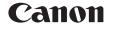

Canon

DIGITAL CAMERA

PowerShot A1000 IS

Camera User Guide

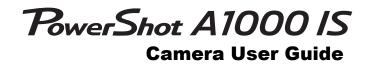

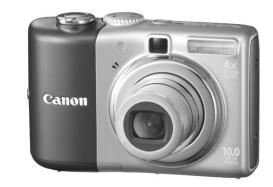

ENGLISH

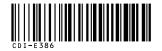

#### **Checking the Package Contents**

Check if the following items are included in your camera package. If anything is missing, contact the retailer where you purchased the camera.

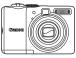

Camera

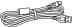

Interface Cable IFC-400PCU

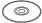

Canon Digital Camera Solution Disk

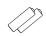

AA-size Alkaline Batteries (x2)

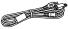

AV Cable AVC-DC400

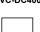

Warranty Card

U

Memory Card (32MB)

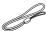

Wrist Strap WS-800

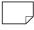

"Canon Customer Support" Leaflet

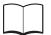

Camera User Guide

This Guide

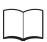

#### Direct Print User Guide

Read when you want to connect the camera to a printer and print.

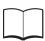

#### Software Starter Guide

Read when you want to connect the camera to a computer. Explains how to install and use the software on the Canon Digital Camera Solution Disk.

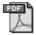

# Download ZoomBrowser EX/ImageBrower Software Guide (PDF) from:

http://web.canon.jp/imaging/information-e.htm

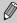

- You can use the included memory card to try out your new camera and take some test shots.
- Adobe Reader must be installed to view the PDF manuals.

#### **Conventions Used in this Guide**

- Language that displays on the screen appears inside [].
- Buttons on the camera body are represented by the following icons.

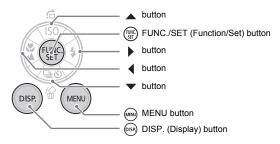

- Troubleshooting tips for common problems.
- A integration of a contract of a contract of
- (1): Notes for preventing malfunction.
- M : Supplemental explanation.
- (p. xx): xx stands for reference page number.
- This guide assumes all functions are at their default settings unless otherwise noted.
- This camera can use various types of memory cards. These are collectively referred to as memory cards in this guide.

#### **Read This First**

#### **Test Shots**

Take some initial test shots and play them back to make sure the images were recorded correctly. Please note that Canon Inc., its subsidiaries and affiliates, and its distributors are not liable for any consequential damages arising from any malfunction of a camera or accessory, including memory cards, that results in the failure of an image to be recorded or to be recorded in a way that is machine readable.

#### Warning Against Copyright Infringement

Please note that Canon digital cameras are intended for personal use and should never be used in a manner that infringes upon or contravenes international or domestic copyright laws and regulations. Please be advised that in certain cases the copying of images from performances, exhibitions, or commercial properties by means of a camera or other device may contravene copyright or other legal rights even if the image was shot for personal use.

#### Warranty Limitations

This camera's warranty is only effective in the country of sale. If there is a problem with the camera while abroad, please return it back to the country of sale before proceeding with a warranty claim to a Canon Customer Support Help Desk.

## For Canon Customer Support contacts, please see the customer support list supplied with your camera.

#### LCD Monitor

The LCD monitor is produced with extremely high-precision manufacturing techniques. More than 99.99% of the pixels operate to specification, but occasionally non-performing pixels may appear as bright or dark dots. The camera is not damaged. This also has no effect on the recorded image.

#### **Camera Body Temperature**

Please take care when operating the camera for an extended period as the camera body may become warm. The camera is not damaged.

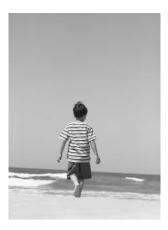

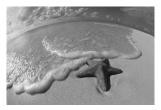

#### **Capture Your Best Memories**

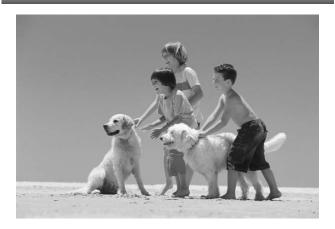

#### Shoot - Take good shots of people Kids and pets At the beach Snowscapes Portraits At night (p. 55) (p. 55) (p. 55) (p. 57) (p. 57) Take good landscapes Landscape Nightscape Foliage Sunset (p. 55) (p. 57) (p. 57) (p. 57) Shoot various other scenes Indoors **Fireworks** Aquarium Low light (p. 56) (p. 58) (p. 58) (p. 58) Shoot in places where I cannot use the flash (turn off the flash) . . 59 Shoot pictures with me in them too (self-timer). . . . . . . . . . . . 60 Take close-up pictures of subjects (macro shooting) . . . . . . . . 64 Change the size of picture I want to take (recording pixels) . . . . 70 Shoot without camera shake (image stabilization) ..... 124 Shoot without camera shake even in low light conditions

What Do You Want to Do?

ET N

#### View

| 24      |
|---------|
| 98      |
| 100     |
| 94      |
| 25, 101 |
| 102     |
|         |

#### **Shoot/View Movies**

| Shoot movies      | 28 |
|-------------------|----|
| • Watch my movies | 30 |

#### Print

| Easily print my pictures | 26 |
|--------------------------|----|
|                          |    |

#### Save

| Save images to a computer |  | 31, 108, 109 |
|---------------------------|--|--------------|
|---------------------------|--|--------------|

#### Other

| • Turn off sound |  | <br> | . 5 | 51 |
|------------------|--|------|-----|----|
|                  |  |      |     |    |

#### **Table of Contents**

Chapters 1-3 explain the basic operations and frequently used functions of this camera. Chapters 4-9 explain the advanced functions letting you learn further as you read them in order.

| Checking the Package Contents  | 2 |
|--------------------------------|---|
| Conventions Used in this Guide | 3 |
| Read This First                | 4 |
| What Do You Want to Do?        | 6 |
| Safety Precautions1            | 0 |
| LCD Monitor Precautions1       | 2 |

#### 1 Getting Started ......13

| Inserting the Batteries and       |    |
|-----------------------------------|----|
| Memory Card                       | 14 |
| Setting the Date and Time         | 18 |
| Setting the Display Language      | 20 |
| Pressing the Shutter Button       | 21 |
| Taking Pictures                   | 22 |
| Viewing Images                    | 24 |
| Erasing Images                    | 25 |
| Printing Images                   | 26 |
| Shooting Movies                   | 28 |
| Viewing Movies                    | 30 |
| Transferring Images to a Computer | 31 |
| Accessories                       | 36 |
| Separately Sold Accessories       | 38 |
|                                   |    |

#### 

| Components Guide40                       |
|------------------------------------------|
| Indicators42                             |
| Power Saving Function                    |
| (Auto Power Down)42                      |
| Information Displayed on the Screen . 43 |
| Switching the Display45                  |
| FUNC. Menu - Basic Operations46          |
| MENU Functions - Basic Operations 47     |
| Resetting the Camera48                   |
|                                          |

| Formatting Memory Cards         | 49 |
|---------------------------------|----|
| Changing Sounds                 | 51 |
| Changing the Image Display Time | 52 |

| 3 Shooting Special Scenes ar<br>Using Common Functions | nd   |
|--------------------------------------------------------|------|
|                                                        | 53   |
| Just Taking Pictures (Easy Mode)                       | . 54 |
| Shooting Various Scenes                                | . 55 |
| SCN Shooting Special Scenes                            | . 56 |
| ( Turning the Flash Off                                | . 59 |
| Furning the Flash On                                   | . 59 |
| S Using the Self-Timer                                 | . 60 |
| Zooming in on Far Away Subjects .                      | . 61 |
| Inserting the Date and Time                            | 67   |

| 0, | inserting the Date and Time  | 50 |
|----|------------------------------|----|
| ٠. | Shooting Close-ups (Macro)6  | 64 |
|    | Shooting Far Away Subjects 6 | 65 |

#### 4 Making Settings for the Images You Want......67

| P Shooting in Program AE           | 68 |
|------------------------------------|----|
| Continuous Shooting                | 69 |
| Changing the Recording Pixels      |    |
| (Image Size)                       | 70 |
| Changing the Image Quality         |    |
| (Compression Ratio)                | 70 |
| Changing the ISO Speed             | 72 |
| Adjusting the Tone (White Balance) | 73 |
| Adjusting the Brightness           |    |
| (Exposure Compensation)            | 74 |
| Changing the Tone of an Image      |    |
| (My Colors)                        | 75 |

| Changing the Composition to Shoot |   |  |
|-----------------------------------|---|--|
| (Focus Lock)7                     | 6 |  |
| Shooting Using the Viewfinder 7   | 7 |  |
| Shooting Using a TV7              | 7 |  |
| C Customizing the Self-Timer 7    | 8 |  |

#### 5 Getting More Out of Your Camera......79

| Changing the AF Frame                                           | 80 |
|-----------------------------------------------------------------|----|
| Checking the Focus and People's<br>Expressions (AF-Point Zoom)  | 82 |
| الاع] Selecting the Face to Focus On<br>(Face Select and Track) | 83 |
| Checking the Focus Immediately af                               |    |
| Shooting (Focus Check)                                          | 84 |
| Changing the Metering Mode                                      | 85 |
| AFL Shooting with AF Lock                                       | 85 |
| AEL Shooting with AE Lock                                       | 86 |
| FEL Shooting with FE Lock                                       | 87 |
| Slowing Down the Shutter Speed                                  |    |
| (Long Shutter Mode)                                             | 88 |
|                                                                 |    |

#### 

| Changing the Movie Mode         | 90 |  |  |  |
|---------------------------------|----|--|--|--|
| Changing the Image Quality in 📆 | 90 |  |  |  |
| Shooting Movies With Fixed      |    |  |  |  |
| Exposure Settings               | 91 |  |  |  |
| Other Shooting Functions        | 92 |  |  |  |
| Playback Functions              | 92 |  |  |  |

#### 7 Using Various Playback and Other Functions......93

| Quickly Finding Images        | 94 |
|-------------------------------|----|
| Organizing Images by Category |    |
| (My Category)                 | 96 |
| Q Magnifying Images           | 97 |
| Viewing Slideshows            | 98 |

| Checking the Focus and People's<br>Expressions (Focus Check<br>Display) |
|-------------------------------------------------------------------------|
| Viewing Images on a TV 100                                              |
| Changing Image Transitions 101                                          |
| Erasing All Images                                                      |
| On Protecting Images 102                                                |
| E Resizing Images 103                                                   |
| Rotating Images 104                                                     |
| P Correcting Red-Eye Effect 105                                         |
| Attaching Sound Memos 107                                               |
| Transferring Images to a Computer 108                                   |
| Designating Images for Transfer (DPOF)                                  |
| Designating Images for Printing                                         |
| (DPOF)111                                                               |

#### 8 Customizing the Camera

|                             | .117 |
|-----------------------------|------|
| Changing Functions          | 118  |
| Changing Shooting Functions | 121  |

#### 9 Useful Information for Using the Camera ...... 125

| Using Household Power1         | 26 |
|--------------------------------|----|
| Using a Supplementary Flash 1  | 26 |
| Handling Precautions1          | 27 |
| You Think There is a Problem 1 | 28 |
| Error Messages 1               | 32 |
| Functions Available in         |    |
| Each Shooting Mode 1           | 34 |
| Menus1                         | 36 |
| Specifications1                | 40 |
| Index 1                        | 42 |
|                                |    |

#### **Safety Precautions**

- Before using the camera, please ensure that you read the safety precautions described below. Always ensure that the camera is operated correctly.
- The safety precautions noted on the following pages are intended to prevent injuries to yourself and other persons, or damage to the equipment.
- Be sure to also check the guides included with any separately sold accessories you use.

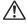

Warnings Denotes the possibility of serious injury or death.

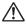

Cautions Denotes the possibility of injury or damage to the equipment.

#### 🛕 Warnings

#### Equipment

Do not look through the camera viewfinder at bright light sources (the sun, etc.).

Exposure to the intense light may damage eyesight.

- Store this equipment out of the reach of children and infants.
   Strap: Putting the strap around a child's neck could result in asphyxiation.
   Memory card, day/date battery: Dangerous if accidentally swallowed. If this occurs, contact a doctor immediately.
- Do not trigger the flash in close proximity to human eyes. Exposure to the intense light produced by the flash may damage eyesight. In particular, remain at least one meter (39 inches) away from infants when using the flash.
- Do not attempt to disassemble or alter any part of the equipment that is not expressly described in this guide.
- To avoid the risk of injury, do not touch the interior of the camera if it has been dropped or otherwise damaged.
- Stop operating the camera immediately if it emits smoke, a strange smell, or otherwise behaves abnormally.
- Do not allow liquids or foreign objects to enter the camera.
   This could result in fire or electrical shock.
   If liquid or foreign objects come into contact with the camera interior, immediately turn the camera power off and remove the batteries.
- Do not use organic solvents such as alcohol, benzine, or thinner to clean the equipment.
- Use only recommended power sources.

#### **Batteries**

- Use only recommended batteries.
- Do not place batteries near or in direct flame.
- Do not let batteries come into contact with water (e.g. sea water) or other liquids.
- Do not attempt to disassemble, alter or apply heat to batteries.
- Avoid dropping or subjecting batteries to severe impacts.

This may cause explosions or leaks, resulting in fire, injury and damage to the surroundings. In the event that a battery leaks and the eyes, mouth, skin or clothing contacts these substances, immediately flush with water and seek medical assistance.

 Before you discard batteries, cover the terminals with tape or other insulators. Contacting other metal materials in waste containers may lead to fire or explosions.

#### Cautions

- Do not aim the camera at bright light sources (the sun, etc.).
   Doing so may cause malfunction or damage the image sensor (CCD).
- Be careful not to bang the camera or subject it to strong impacts or shocks when hanging it by the strap.
- Be careful not to bump or push strongly on the lens. This could lead to injury or damage the camera.
- When using the camera on a beach or at a windy location, be careful not to allow dust or sand to enter the camera.

This may cause the camera to malfunction.

- Avoid using, placing or storing the camera in the following places.
  - Places subject to strong sunlight.
  - Places subject to temperatures above 40° C (104° F).
  - Humid or dusty areas.

These could cause leakage, overheating or explosion, resulting in fire, burns or other injuries. High temperatures may also cause deformation of the casing.

- Remove and store the batteries when you are not using the camera.
   If the batteries are left inside the camera, damage caused by leakage may occur.
- Do not use the flash with dirt, dust or other items stuck to the surface, or when covering the flash with your fingers or clothing.

This may cause the camera to malfunction.

#### **LCD Monitor Precautions**

- Do not sit in a chair with the camera in your pocket.
   Doing so may cause malfunction or damage the LCD monitor.
- When putting the camera in your bag, ensure that hard objects do not come into contact with the LCD monitor.

If this occurs, it may cause malfunction or damage the LCD monitor.

Do not attach accessories to the strap.
 Doing so may cause malfunction or damage the LCD monitor.

# **Getting Started**

This chapter explains how to prepare for shooting and shooting in MID mode, as well as how to play back, erase and print images.

#### Attaching the Wrist Strap/Holding the Camera

- Use the included strap to avoid dropping the camera during use.
- Keep your arms tight against your body while holding the camera firmly by the sides. Be sure that your fingers do not touch the flash.

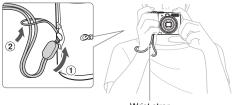

Wrist strap

#### **Inserting the Batteries and Memory Card**

Insert the included batteries and memory card into the camera.

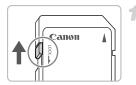

#### Check the card's write-protect tab.

If the memory card has a write-protect tab, you will not be able to take images if the tab is in the locked position. Slide the tab up until you hear a click.

#### Open the cover.

Slide and hold the cover lock ①, then slide and open the cover ② as shown.

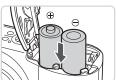

#### Insert the batteries.

 Insert the batteries with (+) and (-) sides oriented correctly.

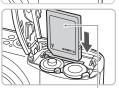

#### Insert the memory card.

- Insert the memory card with the label in the direction shown until it clicks into place.
- Be sure the card is oriented correctly. Inserting the card in the wrong direction could damage the camera.

Label

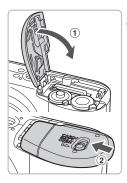

#### Close the cover.

 Close the cover (1) and press downward as you slide it until it clicks into place (2).

#### **Removing the Memory Card**

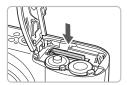

 Push the memory card until you hear a click, then release and pull out the card.

#### Approximate Number of Shots That Can Be Taken

| Powe                 | er Source       | Alkaline Batteries<br>(Supplied) | NiMH Batteries<br>(Sold Separately) |
|----------------------|-----------------|----------------------------------|-------------------------------------|
| Number of            | LCD monitor on* | 220                              | 450                                 |
| Shots LCD monitor of | LCD monitor off | 650                              | 1000                                |
| Playback             | Time (Hours)    | 8                                | 10                                  |

- \* The number of shots that can be taken is based on the Camera & Imaging Products Association (CIPA) measurement standard.
- Depending on the shooting conditions, the actual number of shots that can be taken may be less.
- Depending on the brand of alkaline batteries used, the number of shots that can be taken may vary widely.
- The values for NiMH batteries are based on fully charged batteries.

#### **Compatible Batteries**

AA-size alkaline batteries and Canon AA-size NiMH batteries (sold separately) (p. 36).

#### Can any other batteries be used?

We cannot recommend the use of any other batteries than those listed above because performance varies widely.

#### 🖄 Why use NiMH batteries?

They last much longer than alkaline batteries, especially in cold weather.

#### **Battery Charge Indicator**

When battery charge is low, an icon or message will appear on the screen. If the batteries are charged, the icon or message will not display.

| Display                 | Summary                                                                       |  |
|-------------------------|-------------------------------------------------------------------------------|--|
| •                       | Battery charge is low. Prepare new batteries to<br>continue using the camera. |  |
| "Change the batteries." | The batteries are depleted. Insert new batteries.                             |  |

#### Approximate Number of Shots That Can Be Saved in a Memory Card

| Memory Card     | 32 MB (supplied) | 2 GB | 8 GB |
|-----------------|------------------|------|------|
| Number of Shots | 11               | 749  | 2994 |

· Values are based on a camera at default settings.

 The number of shots that can be saved will vary depending on camera settings, the subject and the memory card used.

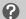

#### How do you check the number of shots that can be saved?

The number of shots that can be saved appear on the screen when the camera is in Shooting Mode (p. 22).

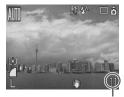

Number of shots that can be saved

#### **Compatible Memory Cards**

- SD memory cards
- SDHC memory cards
- MultiMediaCards
- MMCplus memory cards
- HC MMCplus memory cards

#### What is the Write-Protect Tab?

SD and SDHC memory cards have a write-protect tab. If this tab is in the locked position, "Card Locked!" will appear on the screen and you will not be able to take or erase images.

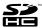

### **Setting the Date and Time**

The Date/Time menu will appear the first time the camera is turned on. Since the date and time recorded into your images are based on these settings, be sure to make them.

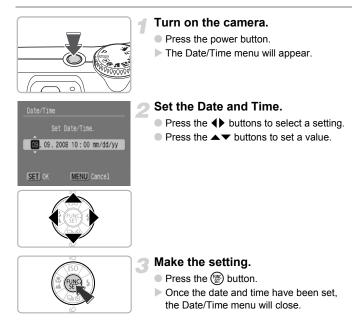

#### **Changing the Date and Time**

You can change the date and time as needed.

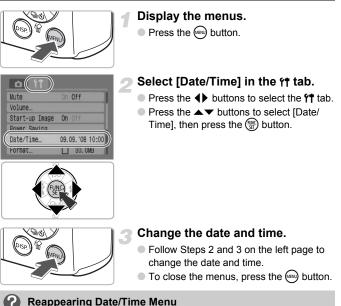

- **Reappearing Date/Time Menu**
- Set the correct date and time. If you have not set the date and time, the Date/ Time menu will appear each time you turn on the camera.
- If you removed the batteries from the camera, it is possible that the Date/Time settings are deleted after approximately 3 weeks. If this occurs, set the date and time again.

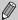

This camera is equipped with a built-in rechargeable lithium ion battery to save the Date/Time settings. You can recharge the battery when inserting AA-size alkaline batteries or using the separately sold AC adapter, within approximately 4 hours. You do not need to turn the camera on for charging the battery.

## Setting the Display Language

You can change the language displayed on the screen menus and messages.

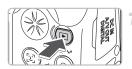

#### Set to Playback mode.

Press the button.

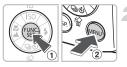

#### Display the language menu.

Press and hold the button (1), then press the button (2).

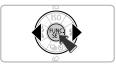

#### Set the display language.

- Press the A I buttons to select a language, then press the B button.
- Once the display language has been set, the language menu will close.

You can also change the language by pressing the button, in the **f** tab, selecting [Language].

#### **Pressing the Shutter Button**

The shutter button has two stops. To take images that are in focus, be sure to first press the shutter button lightly (halfway) to focus, then take the shot.

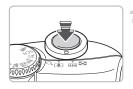

# Press halfway (lightly to the first stop).

- The camera focuses and automatically makes necessary settings for shooting, such as adjusting brightness and color.
- When the camera focuses, it will beep twice and the indicator will light green.

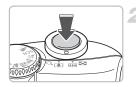

#### Press fully (to the second stop).

The camera takes the shot.

If you just press the shutter button fully without pausing halfway, the images you take may not be in focus.

## **Taking Pictures**

The camera can automatically make all settings so that you can shoot simply by pressing the shutter button (Auto mode).

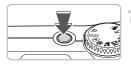

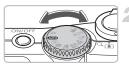

#### Turn on the camera.

- Press the power button.
- The start-up sound will play, and the startup image will appear.
- Pressing the power button again will turn off the camera.

#### Select a shooting mode.

Set the mode dial to AUTO.

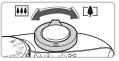

#### Compose the shot of your subject.

Moving the zoom lever towards will zoom in on your subject making it appear larger. Moving the lever towards will zoom out from your subject making it appear smaller.

#### Focus.

- Press the shutter button lightly (halfway) to focus.
- When the camera focuses, it will beep twice and the indicator will light green (orange when the flash will fire).

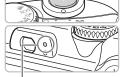

Indicator

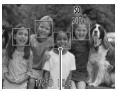

AF Frame

Green AF frames appear where the subject is in focus.

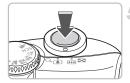

#### Shoot.

- Press the shutter button fully.
- The camera will play the shutter sound and shoot. The flash will automatically fire in low light conditions.
- The indicator will blink green while the image is recorded to the memory card.
- The image will appear on the screen for about two seconds. You can continue shooting while the image displays.

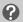

#### What if...

- nothing displays when the camera is turned on?
   Press the (s) button to turn on the screen (p. 43).
- the camera does not play any sounds? Pressing the button while turning on the camera power will turn off all sounds except for warning sounds. To turn on sound, press the button, select the **f1** tab, then select [Mute]. Use the **4** buttons to select [Off].
- the image comes out dark even the flash fired when shooting? Subject is too far away for the flash to reach. Shoot the image within the effective flash range of approximately 30 cm - 4.0 m (1.0 - 13 ft.) at maximum wide angle ( iiii side), and approximately 30 cm - 2.0 m (1.0 - 6.6 ft.) at maximum telephoto ( iii) side).
- the indicator blinks yellow and the camera only beeps once when the shutter button is pressed halfway?

Your subject is too close. Move about 50 cm (1.6 ft.) or more away from your subject. Press the shutter button again halfway, making sure the indicator does not blink yellow before taking the picture.

#### • the screen turns off when you take an image?

When flash recharging begins, the indicator may blink orange and the screen may turn off. When recharging ends, the screen turns on again.

• the lamp lights?

The lamp (Red-Eye Reduction Lamp) lights in order to reduce the red-eye effect that occurs when shooting in dark conditions using the flash. It also emits when assisting the focus (AF-assist Beam).

#### Viewing Images

You can view the images you have taken on the screen.

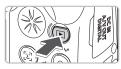

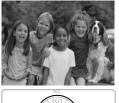

#### Set to Playback mode.

- Press the button.
- The last image you took will appear.

#### Select an image.

- Pressing the 4 button will cycle through the images in the reverse order they were taken.
- Pressing the button will cycle through the images in the order they were taken.
- The images change more quickly if you keep the buttons pressed, but they will appear coarse.

#### 🖌 Recommendation for beginners: 🕑 Easy mode

Just setting the mode dial to 🕥 (Easy mode) allows you to shoot and playback images. This mode is recommended for beginners, who are not familiar using cameras.

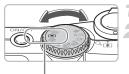

Easy mode

#### Set the mode dial to 🕥.

#### Shoot.

- Press the shutter button lightly (halfway) to focus.
- A green AF frame displays where the subject is in focus.
- Press the shutter button fully to shoot.

#### Viewing Images.

- Press the button.
- Press the **\** buttons to display the images you want to view.

#### **Erasing Images**

You can select and erase images one at a time. Please note that erased images cannot be recovered. Exercise adequate caution before erasing an image.

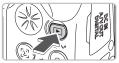

#### Set to Playback mode.

- Press the button.
- The last image you shoot will appear.

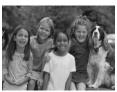

#### Select an image to erase.

Press the buttons to select an image to erase.

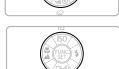

#### Erase the image.

3

- Press the button.
- Press the 
   buttons to select [Erase], then press the 
   button.
- The displayed image will be erased.

## **Printing Images**

You can easily print the images you have taken if you connect the camera to a PictBridge compliant printer (sold separately).

#### **Items to Prepare**

- Camera and PictBridge compliant printer (sold separately)
- Interface cable supplied with the camera (p. 2)

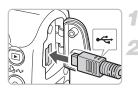

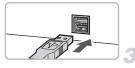

#### Turn off the camera and printer.

#### Connect the camera to the printer.

- Open the camera's terminal cover and insert the smaller plug of the interface cable in the direction shown.
- Insert the cable's larger plug into the printer. For connection details, refer to the user guide provided with the printer.

#### Turn on the printer.

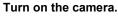

- Press the button to turn on the camera.
- ▶ f SEI will appear on the screen, and the  $\square$   $\sim$  button will light blue.

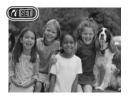

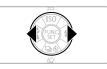

- Select an image to print.
- Press the + buttons to select an image.

#### Print images.

- Printing will start and the here button will blink blue.
- If you want to print additional images, repeat Steps 5 and 6 after printing has completed.
- After printing has completed, turn off the camera and printer, and unplug the interface cable.

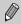

Refer to the *Direct Print User Guide* for details on printing, including printing with direct print compatible printers.

#### Canon-Brand PictBridge Compliant Printers (Sold Separately)

By connecting your camera to one of the Canon-brand PictBridge compliant printers below, you can print your images just like photos without having to use a computer.

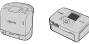

Compact Photo Printers (SELPHY series)

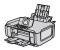

Bubble Jet Printers (PIXMA series)

For more information, visit your nearest Canon retailer.

#### **Shooting Movies**

Setting the mode dial to 🐂 (Movie) allows you to shoot movies.

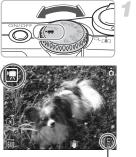

#### Set to Movie mode.

- Set the mode dial to \mathbb{m}.
- Confirm that 📆 displays on the screen.

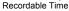

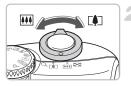

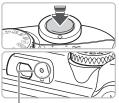

#### Indicator

#### Compose the shot of your subject.

Moving the zoom lever towards will zoom in on your subject making it appear larger. Moving the lever towards will zoom out from your subject making it appear smaller.

#### Focus.

- Press the shutter button lightly (halfway) to focus.
- When the camera focuses, it will beep twice and the indicator will light green.

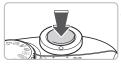

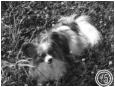

Elapsed Time

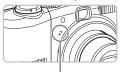

Microphone

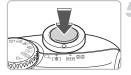

#### Shoot.

- Press the shutter button fully. The camera will start shooting the movie.
- Once shooting begins, take your finger off the shutter button.
- [Improvement Reference] REC.] and the elapsed time will appear on the screen.
- Do not touch the microphone while shooting.
- Do not press any buttons other than the shutter button. The sound that buttons make will be recorded in the movie.

#### Stop shooting.

- Press the shutter button fully again.
- The camera will beep once and stop shooting the movie.
- The indicator will blink green while the movie is recorded to the memory card.
- Shooting will automatically stop when the memory card fills.

#### Approximate Recording Time

| Memory Card    | 32 MB (supplied) | 2 GB            | 8 GB                |
|----------------|------------------|-----------------|---------------------|
| Recording Time | 15 sec.          | 16 min. 47 sec. | 1 hr. 7 min. 6 sec. |

Recording times are based on a camera at default settings.

Remaining time can be checked on the screen in Step 1.

### **Viewing Movies**

You can view the movies you have shot on the screen.

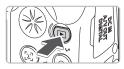

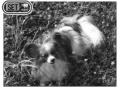

#### Set to Playback mode.

- Press the button.
- The last image or movie you shot will appear.

#### Select a movie.

- Press the buttons to select a movie, then press the button.
- SET 📆 appears on movies.
- The movie control panel will appear.

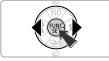

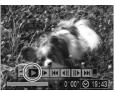

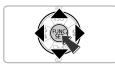

#### Play the movie.

- Pressing the (m) button will pause/resume the movie.
- Press the volume.
- ▶ After the movie finishes, SET 🕱 appears.

#### **Transferring Images to a Computer**

You can use the included software to transfer the images you have taken to a computer.

#### Items to Prepare

- · Camera and computer
- Canon Digital Camera Solution Disk supplied with the camera (p. 2)
- Interface cable supplied with the camera (p. 2)

#### System Requirements

Install the software on a computer meeting the following requirements.

#### Windows

| OS                   | Windows Vista (including Service Pack 1)<br>Windows XP Service Pack 2              |                                                        |  |
|----------------------|------------------------------------------------------------------------------------|--------------------------------------------------------|--|
| Computer model       | The above OS should be pre-installed on computers with built-<br>in USB ports.     |                                                        |  |
| CPU                  | Windows Vista:<br>Windows XP:                                                      | Pentium 1.3 GHz or higher<br>Pentium 500 MHz or higher |  |
| RAM                  | Windows Vista:<br>Windows XP:                                                      | 512 MB or more<br>256 MB or more                       |  |
| Interface            | USB                                                                                |                                                        |  |
| Free Hard Disk Space | <ul> <li>Canon Utilities</li> <li>ZoomBrowser EX:</li> <li>PhotoStitch:</li> </ul> | 200 MB or more<br>40 MB or more                        |  |
| Display              | 1,024 x 768 pixels/High Color (16 bit) or better                                   |                                                        |  |

#### Macintosh

| OS                   | Mac OS X (v10.4 - v10.5)                                                       |                |  |
|----------------------|--------------------------------------------------------------------------------|----------------|--|
| Computer model       | The above OS should be pre-installed on computers with built-<br>in USB ports. |                |  |
| CPU                  | PowerPC G4/G5 or Intel Processor                                               |                |  |
| RAM                  | Mac OS X v10.5:                                                                | 512 MB or more |  |
|                      | Mac OS X v10.4:                                                                | 256 MB or more |  |
| Interface            | USB                                                                            |                |  |
| Free Hard Disk Space | Canon Utilities                                                                |                |  |
|                      | <ul> <li>ImageBrowser:</li> </ul>                                              | 300 MB or more |  |
|                      | <ul> <li>PhotoStitch:</li> </ul>                                               | 50 MB or more  |  |
| Display              | 1,024 x 768 pixels/ 32,000 Colors or better                                    |                |  |

#### Preparations

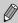

Windows XP and Mac OS X v10.4 are used for these explanations.

Install the software.

#### Windows

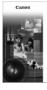

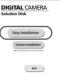

# Place the CD-ROM in the computer's CD-ROM drive.

#### Begin installation.

 Click [Easy Installation], and follow the onscreen instructions to proceed with the installation.

#### Click [Restart] or [Finish].

 When you click [Restart], the computer will restart.

#### Remove the CD-ROM.

 Remove the CD-ROM when your desktop screen appears.

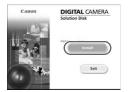

#### Macintosh

- Place the CD-ROM in the computer's CD-ROM drive and double-click the .
- The screen on the left displays.
- Click [Install], and follow the onscreen instructions to proceed with the installation.

32

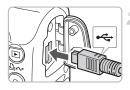

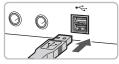

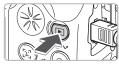

| XXXXXX XXXXXX XXXXXX ?XX                                                          |
|-----------------------------------------------------------------------------------|
| Camera connected                                                                  |
| Select the program to launch for this action:                                     |
| Canon CameraWindow<br>Downloads Images From Canon Camera                          |
| Canon EOS Utility<br>Downloads images from EOS carnera                            |
| Microsoft Scanner and Camera Wizard<br>Download pictures from a camera or scanner |
|                                                                                   |
| Always use this program for this action                                           |
| OK Cancel                                                                         |
|                                                                                   |
| Canon Utilities<br>CameraWindow DC                                                |
| Operate using the camera:                                                         |

| -0                              | Operate using the camera:<br>Push the camera buttons. |  |
|---------------------------------|-------------------------------------------------------|--|
|                                 |                                                       |  |
| 0°<br>A                         | Transfer Untransferred Images                         |  |
|                                 |                                                       |  |
| 9°<br>1                         | Operate Images on Camera                              |  |
|                                 |                                                       |  |
| Display Start Screen at Startup |                                                       |  |

# Connect the camera to the computer.

- Turn off the camera.
- Open the camera's terminal cover and insert the smaller plug of the interface cable in the direction shown.
- Insert the cable's larger plug into the computer's USB port. For connection details, refer to the user guide provided with the computer.

#### Turn on the camera.

- Press the button to turn on the camera.
- The connection between the camera and computer is now established.

#### Open CameraWindow.

#### Windows

- Select [Canon CameraWindow] and click [OK].
- CameraWindow will appear.
- If CameraWindow does not appear, click the [Start] menu and select [All Programs] or [Programs], followed by [Canon Utilities] ▶ [CameraWindow] ▶ [CameraWindow] ▶ [CameraWindow].
- ► The Direct Transfer menu appears on the camera's screen, and the ⊕w button will light blue.

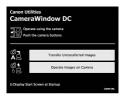

#### Macintosh

- CameraWindow will appear.
- If it does not appear, click the [CameraWindow] icon on the Dock (the bar which appears at the bottom of the desktop).
- ► The Direct Transfer menu appears on the camera's screen, and the ⊕w button will light blue.

You cannot shoot while the Direct Transfer menu displays.

#### **Transferring Images with a Computer**

| Canon Utilities<br>CameraWindow DC |                                                       |           |  |
|------------------------------------|-------------------------------------------------------|-----------|--|
| -16                                | Operate using the camera:<br>Push the camera buttons. |           |  |
| ۵T<br>A                            | Transfer Untransferred Images                         |           |  |
| 6<br>5<br>1                        | Operate Images on Camera                              |           |  |
| Disp                               | lay Start Screen at Startup                           | CANON SHC |  |

#### Transfer images.

- Click [Transfer Untransferred Images].
- All images not previously transferred will be transferred to the computer.
- After the transfer finishes, turn off the camera and unplug the cable.
- For further operations, refer to the *Software Starter Guide*.

#### **Transferring Images with the Camera**

# Direct Transfer All Images. Doport Trans. Images. Doport Trans. Images.. Select & Transfer.. Wallpaper..

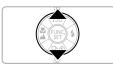

#### Select [New Images].

- Press the A v buttons to select [New Images].
- If the screen on the left is not showing, press the web button.

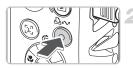

#### Transfer images.

- Press the An button.
- All images not previously transferred will be transferred to the computer.
- After the transfer finishes, turn off the camera and unplug the cable.
- For further operations, refer to the Software Starter Guide.

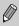

Transferred images will be sorted by date and saved in separate folders in the My Picture folder for Windows or the Picture folder for Macintosh.

#### Accessories

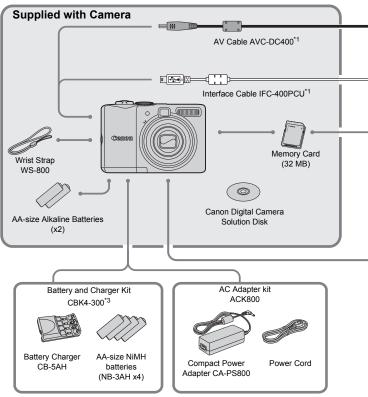

- \*1 Also available for purchase separately.
- \*2 See the user guide supplied with the printer for more information on the printer and interface cables.
- \*3 Battery and Charger Kit CBK4-200 may also be used.

#### Accessories

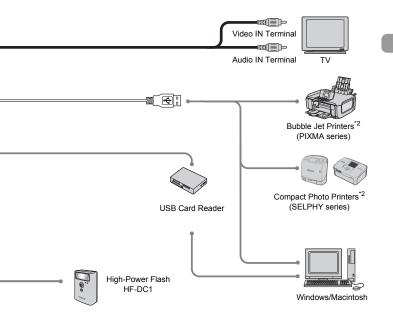

#### Use of genuine Canon accessories is recommended.

This product is designed to achieve excellent performance when used with genuine Canon accessories. Canon shall not be liable for any damage to this product and/or accidents such as fire, etc., caused by the malfunction of non-genuine Canon accessories (e.g., a leakage and/or explosion of a battery pack). Please note that this warranty does not apply to repairs arising out of the malfunction of non-genuine Canon accessories, although you may request such repairs on a chargeable basis.

# **Separately Sold Accessories**

The following camera accessories are sold separately. Some accessories are not sold in some regions, or may no longer be available.

### **Power Supplies**

#### Battery and Charger Kit CBK4-300

This kit includes both a dedicated charger unit and four rechargeable AA-size NiMH (nickel metal hydride) batteries. Recommended for powering the camera for an extended period of time.

The batteries (NiMH Battery NB4-300) are also available separately.

#### AC Adapter Kit ACK800

This kit lets you power the camera using household power. Recommended for powering the camera for an extended period of time or when connecting to a computer. Cannot be used to charge the batteries inside the camera.

### Other Accessories

#### • High-Power Flash HF-DC1

This attachable supplementary flash can illuminate subjects that are too distant for the built-in flash.

When connecting to and using a household power outlet, use only AC Adapter Kit ACK800 (rated input: 100-240 V AC 50/60 Hz, rated output: 3.15 V DC). Using anything else can cause fire, overheating, or electrical shock.

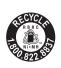

#### USA and Canada only:

The Nickel-Metal Hydride battery is recyclable. Please call 1-800-8-BATTERY for information on how to recycle this battery.

2.

# **Learning More**

This chapter explains the camera parts and basic operations.

### **Components Guide**

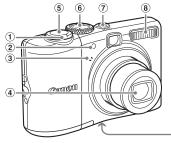

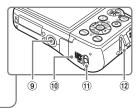

- Zoom Lever Shooting: IIII (Wide Angle) /
   I (Telephoto) (p. 22) Playback: IIII (Index) /
   Q (Magnify) (p. 94)
- Lamp (AF Assist Beam, Red-Eye Reduction Lamp, Self-Timer Lamp) (pp. 23, 122, 123)
- 5 Shutter Button (p. 21)
- 6 Mode Dial
- Power Button (p. 21)
- 8 Flash (p. 59)
- 9 Tripod Socket
- Memory Card Slot /Battery Cover (p. 14)
- Memory Card Slot /Battery Cover Lock (p. 14)
- 12 Wrist Strap Mount (p. 13)

### Mode Dial

4 Lens

Microphone (p. 29)

Turn the mode dial to change the shooting mode. Turning the mode dial while in Playback mode will switch to the Shooting mode.

AUTC

<u>ি</u> জুমার্

#### Program AE mode (p. 67)

You can set various functions in order to take the picture you want.

#### Auto mode (p. 22)

The camera makes settings automatically for shooting.

#### Easy mode (p. 54)

You can shoot worry-free pictures just by pressing the shutter button.

Movie mode (pp. 28, 89)

Various Scenes mode (p. 53) You can shoot with optimal settings for the scene you wish to shoot.

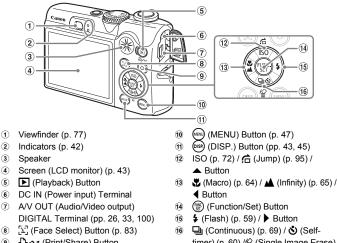

⑨ 止☆ (Print/Share) Button (pp. 26, 124)

timer) (p. 60) / (Single Image Erase) (p. 25) / Button

### Button

(2)

When the lens is extended, you can use the **b** button to switch between the Shooting and Playback modes. When the lens is retracted, you can use the button to turn the camera on and off in Plavback mode.

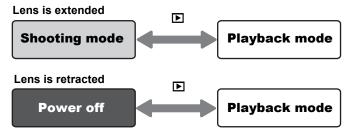

### Indicators

The indicators on the back of the camera (p. 41) will light or blink under the following conditions.

| Position           | Colors | Status | Operation Status                                                                                   |
|--------------------|--------|--------|----------------------------------------------------------------------------------------------------|
|                    | Green  | Lights | Shooting preparation complete (p. 22) /when connected to a computer/display turned off             |
| Upper<br>Indicator |        | Blinks | Camera starting up/image recording/reading/erasing/<br>transferring (when connected to a computer) |
|                    | Orange | Lights | Shooting preparation complete (flash on) (p. 22)                                                   |
|                    |        | Blinks | Camera shake warning, flash charging (p. 59)                                                       |
| Lower<br>Indicator | Yellow | Lights | Shooting in Macro/AF Lock mode                                                                     |
|                    |        | Blinks | When the camera cannot focus (p. 23)                                                               |

When the indicator blinks green, data is being recorded/read/erased or various information is being transmitted.

Do not turn off the power, open the memory card slot/battery cover, shake or jolt the camera. These actions may corrupt the image data, or cause the camera or memory card to malfunction.

### **Power Saving Function (Auto Power Down)**

To save battery power, the camera shuts down automatically when it is not operated for a certain time.

### **Power Saving Shooting Mode**

About 1 minute after the camera is not operated, the screen will turn off. After about 3 more minutes, the lens will retract and the power turns off. When the screen has turned off but the lens has not retracted yet, pressing the shutter button halfway (p. 21) turns on the monitor and shooting can be continued.

### Power Saving Playback mode

About 5 minutes after the camera is not operated, the power turns off.

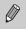

- You can turn off the Power Saving Function (p. 118).
- You can adjust the time before the screen turns off (p. 119).

### **Information Displayed on the Screen**

### **Shooting (Information Display)**

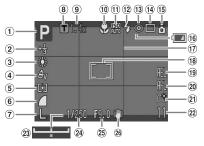

- Shooting Mode
- Exposure Compensation/Long Shutter mode (pp. 74, 88)
- 3 White Balance (p. 73)
- ④ My Colors (p. 75)
- Metering Mode (p. 85)
- 6 Compression Ratio (p. 70)
- Recording Pixels (p. 70)
- Bigital Tele-Converter (p. 62)
- 9 Zoom Factor (p. 61)
- 10 Macro/Infinity Mode (pp. 64, 65)
- 1 ISO Speed (p. 72)
- 12 Flash (p. 59)
- 13 Red-Eye Correction (p. 122)
- 14 Drive Mode (pp. 60, 69, 78)

- (15 Auto Rotate\* (p. 120)
- 16 Battery Charge Indicator (p. 16)
- 1 Grid Lines (p. 123)
- 18 AF Frame (p. 80)
  - [ ] Spot AE Point Frame (p. 85)
- 19 AE Lock/FE Lock (pp. 86, 87)
- 20 AF Lock (p. 76)
- 2) Create Folder (p. 120)
- Still Images: Recordable Shots (p. 17) Movies: Remaining Time /Elapsed Time (p. 29)
- 23 Exposure Shift Bar (p. 91)
- 24 Shutter Speed
- 25 Aperture Value
- 26 Image Stabilizer (p. 124)

\* â :Standard, b :Right side down, â :Left side down This function may not operate correctly when the camera is pointed straight up or down.

### **Playback (Detailed Information Display)**

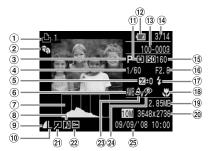

- 1 Print List (p. 111)
- Auto Category/My Category (p. 96)
- ③ Shooting Mode
- ④ Shutter Speed
- Exposure Compensation (p. 74)
- 6 White Balance (p. 73)
- Histogram
- 8 Sound Memo (p. 107)
- Compression Ratio (p. 70)
- 10 Recording Pixels (p. 70)
- 1 Metering Mode (p. 85)
- 12 Battery Charge Indicator (p. 16)
- 13 Folder Number-File Number (p. 119)
- Displayed image number and total number of images

### Histogram

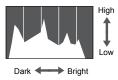

- 15 ISO Speed (p. 72)
- 16 Aperture Value
- 17 Flash (p. 59)
- 18 Macro/Infinity Mode (pp. 64, 65)
- 19 File Size (p. 71)
- ② Still Images: Recording Pixels (p. 71) Movies: Movie Length (p. 91)
- Red-Eye Correction /Resize (pp. 102, 105)
- 2 Protect (p. 102)
- 23 My Colors (p. 75)
- 24 Red-Eye Correction (pp. 105, 122)
- 25 Shooting Date and Time (p. 18)

The graph that appears in Detailed Information Display is called the histogram. The histogram shows the distribution of brightness of an image. When the graph approaches the right side, the image is bright, but when it approaches the left side, the image is dark, and in this way you can check the exposure.

# Switching the Display

You can switch the display using the is button.

### Shooting

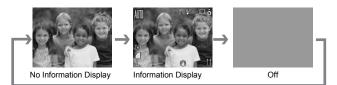

### Playback

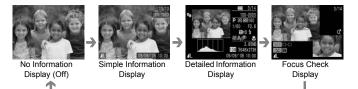

You can also switch the display by pressing the 🐵 button while the image displays shortly after shooting. However, the Simple Information will not display. You can set the display that displays first. Press the 😡 button to select the 💼 tab. Then choose [Review Info].

### Display for Shooting in Dark Conditions during Shooting

The display automatically brightens when shooting in dark conditions, allowing you to check the composition (Night Display function). However, the brightness of the image on the screen, and the brightness of the actual image recorded may be different. Noise may appear and the movement of the subject on the screen may appear somewhat jagged. This has no effect on the recorded image.

### **Overexposure Warning during Playback**

In Detailed Information Display, overexposed areas of the image flash on the screen.

# FUNC. Menu - Basic Operations

You can set various functions using the FUNC. menu. The settings that you can choose from the FUNC. menu are different depending on the shooting mode (p. 40).

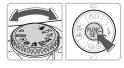

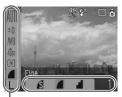

Menu Items

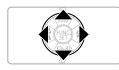

### Select a shooting mode.

Set the mode dial to the desired shooting mode.

### Display the FUNC. menu.

Press the button.

### Select a menu item.

- Press the ▲▼ buttons to select a menu item.
- The selectable settings for the menu item appear at the lower part of the screen.

### Select a setting.

- Press the + buttons to select a setting.
- Some option settings are only available by pressing the end button after selecting a setting.

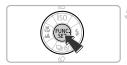

### Make the setting.

- Press the m button.
- Returns you to the shooting screen and the setting you made will display.

For more information on the various shooting modes and combination settings with the FUNC. menu, refer to page 134.

# **MENU Functions - Basic Operations**

Various functions can be set from the menu. The menu items are organized under categorized tabs, and the displayed tabs and menu items change, depending on the Shooting (p. 40) or Playback mode (p. 41).

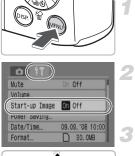

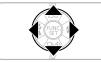

Mute

Volume.

Start-up Image Power Saving...

Date/Time\_

Format

On Off

On Off

09.09.'08 10:00

30, 0MB

### Display the menu.

Press the wow button.

### Select a tab.

- Press the **\** buttons to select a tab.
- You can also move the zoom lever (p. 40) left or right to select a tab.

### Select a menu item.

- Press the A buttons to select a menu item.
- Some settings can only be set after switching the screen using the () button.

### Select a setting.

Press the + buttons to select a setting.

### 5 Make the settings.

- Press the www button.
- Returns you to the standard screen.

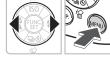

For more information on the tabs and menu items, refer to page 136.

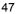

# **Resetting the Camera**

When you have mistakenly made a setting, you can reset the camera to the default settings.

| Auto Rotate  | On Off   |     |
|--------------|----------|-----|
| Lens Retract | <1 min.  | Þ   |
| Language     | English  |     |
| Video System | NTSC PAL |     |
| Print Method | Auto /6  |     |
| Reset All    |          | - Ô |

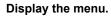

Press the wobstitution.

### Select [Reset All].

- Press the + buttons to select the + tab.
- Press the ▲▼ buttons to select [Reset All], then press the () button.

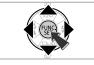

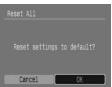

### Reset settings.

- Press the buttons to select [OK], then press the button.
- The camera will reset to the default settings.

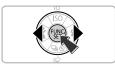

### Are there functions that cannot be reset?

#### FUNC. menu

White balance data recorded with the Custom White Balance function (p. 73).

The ft tab

[Date/Time] (p. 18), [Language] (p. 20), [Video System] (p. 100)

# **Formatting Memory Cards**

You should use this camera to format a new memory card, or a memory card that has been used with other devices, before using it. Formatting a memory card erases all data on the memory card. You cannot retrieve the erased data. Execute adequate caution before formatting a memory card.

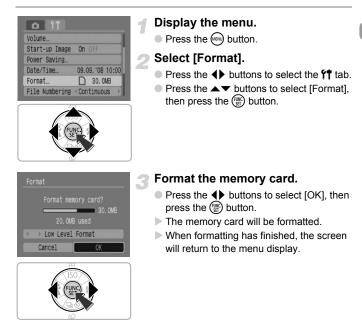

### Low Level Format

Perform low level formatting when you think that the recording/reading speed of a memory card has dropped.

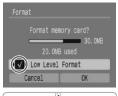

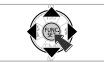

- Follow Step 1–2 on the previous page to display the [Format] screen.
- Press the ▲▼ buttons to select [Low Level Format], then use the ◀▶ buttons to display √.
- Press the AT I buttons to select [OK], then press the button.
- Low level formatting starts.

### About Formatting

- The supplied memory card has already been formatted.
- When the "Memory card error" message appears, or when the camera does not work correctly, formatting the memory card may solve the problem. Copy the images from the memory card to a computer or other device before formatting.

 $\mathbf{T}$ 

Formatting or erasing data on a memory card merely changes the file management information on the card and does not ensure its contents are completely deleted. Be careful when transferring or disposing of a memory card. When disposing of a memory card, take precautions such as physically destroying the card to prevent personal information leaks.

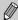

 The total capacity of the memory card displayed in the [Format] screen may be less than indicated on the memory card.

- Low level formatting may take longer than standard formatting, since all recorded data are erased.
- You can stop a low level format of a memory card by selecting [Stop].
   When stopping low level formatting, the data will be erased but the memory card can be used without problem.

# **Changing Sounds**

You can silence the sounds of the camera buttons or adjust the volume of the camera sounds.

### **Mute Setting**

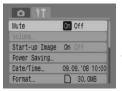

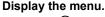

Press the www button.

# 2 Select [Mute].

- Press the **\** buttons to select the **?** tab.
- Press the buttons to select [Mute],
  - then use the  $\blacklozenge$  buttons to select [On].

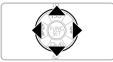

### **Adjusting the Volume**

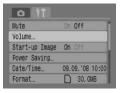

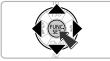

### Display the menu.

Press the www button.

# 2 Select [Volume].

- Press the + buttons to select the + tab.
- Press the ▲▼ buttons to select [Volume], then press the ()) button.

#### Changing the Image Display Time

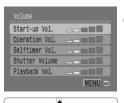

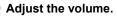

Press the tuttons to select an item, then use the buttons to adjust the volume.

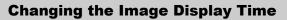

Images display for approximately 2 seconds after being shot. You can change the length of time the images display.

| Digital Zoom    | <ul> <li>Standard</li> </ul> | Þ |
|-----------------|------------------------------|---|
| Flash Settings. |                              |   |
| Self-Timer      | Ċċ                           |   |
| AF-assist Beam  | On Off                       |   |
| Review          | 12 sec.                      | ľ |
| Review Info     | « Off                        | Þ |

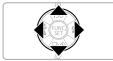

### Display the menu.

Press the wobutton.

### Select [Review].

- Press the 
   buttons to select the 
   tab.
- Press the twittens to select [Review], then press the buttons to select the display time.
- If you select [Off], the image will not display.
- If you select [Hold], the image displays until you press the shutter button halfway.

# 3

# Shooting Special Scenes and Using Common Functions

This chapter explains the for beginners convenient Easy mode and how to shoot various scenes with optimal settings. Other common functions, such as the flash and the self-timer, are also explained.

 This chapter assumes the shooting mode is set to AUD. For other shooting modes refer to the Functions Available in Each Shooting Mode section (p. 134).

# Just Taking Pictures (Easy Mode)

Setting the mode dial to ( (Easy mode) allows you to shoot just by pressing the shutter button. The camera automatically sets the optimal settings so that you can shoot worry-free in any shooting condition.

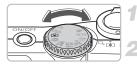

### Select a shooting mode.

Set the mode dial to Set the mode dial to Set the mode dial t

### Shoot.

• Taking worry-free pictures of people When taking pictures of people, the camera detects the faces and focuses automatically, so that you can capture them just in the right moment.

- Shooting worry-free close-ups Even when shooting close subjects, you do not need to worry about the focus.
- Viewing images
   Pressing the button allows you to view the images you took. A guidance will display on the screen so that you can securely check your images.

### 🏈 What you can do in the Easy mode

In the Easy mode you can use the following operations. Other buttons cannot be used. Therefore, you do not need to worry about wrong operations.

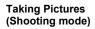

### Viewing Images (Playback mode)

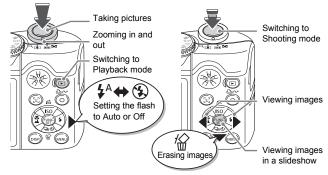

# **Shooting Various Scenes**

The camera will make the optimal settings for the scene you wish to shoot when you set the mode dial to a matching mode.

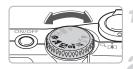

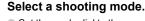

Set the mode dial to the scene you wish to shoot.

Shoot.

# Portrait) Take portraits

 Produces a soft effect when photographing people.

# Landscape) Take landscapes

For shooting expansive landscapes.

### (Night Snapshot) Take snapshots at night

- Lets you take beautifully lit snapshots of people against beautiful city nightscapes or night backgrounds.
- If you hold the camera firmly, you can take pictures with reduced camera shake, even without a tripod.

# (Kids&Pets) Take shots of kids and pets

 Lets you capture subjects that move around, such as children and pets, without missing photo opportunities.

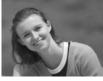

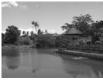

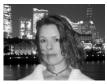

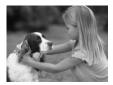

#### SCN Shooting Special Scenes

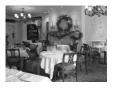

# (Indoor) Take indoor shots

Lets you shoot indoors with natural colors.

In  $\mathbb{M}$ ,  $\mathfrak{F}_{0}$  or  $\mathscr{P}$ , images may appear rough because the ISO speed (p. 72) was increased to match the shooting conditions.

## **SCN Shooting Special Scenes**

The camera will make the optimal settings for the special scene you wish to shoot when you select a matching mode.

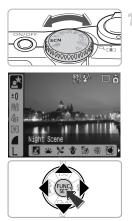

### Select a shooting mode.

- Set the mode dial to SCN, then press the button.
- Press the A buttons to select , then use the buttons to select a shooting mode.
- Press the 
  button.

Shoot.

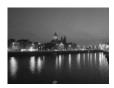

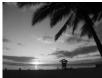

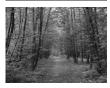

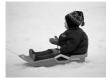

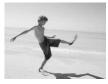

### (Night Scene) Take night scenes

 Lets you take beautifully lit city nightscapes or night backgrounds.

# (Sunset)Shooting Sunsets

Lets you shoot sunsets in vivid colors.

### ⋈ (Foliage) Take shots of foliage

 Lets you shoot trees and leaves such as new growth, autumn leaves or blossoms in vivid colors.

### 😵 (Snow) Take shots of people and snow

 Lets you take shots of properly lit people against snowy backgrounds with natural colors.

### (Beach) Take shots of people at the beach

 Lets you take shots of properly lit people at the beach where reflected sunlight is strong.

### SCN Shooting Special Scenes

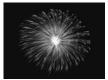

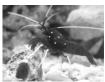

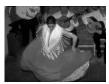

# (Fireworks) Take shots of fireworks

Lets you take shots of fireworks in vivid colors.

### (Aquarium) Take shots of aquatic life in an aquarium

 Lets you shoot aquatic life in indoor aquariums with natural colors.

# (ISO3200) Shooting with high ISO speed

- Lets you shoot with the ISO speed set to 3200. At high ISO speed the shutter speed is faster and reduces subject blur and camera shake during shooting.
- Recording pixels are set to M3 (1600 x 1200 pixels).

- In (), images may appear rough if the ISO speed (p. 72) was increased depending on the scene.
- In in or solution in the image. When you attach the camera does not move and blur the image. When you attach the camera to a tripod, you are recommended to set [IS Mode] to [Off] to shoot (p. 124).
- In S, make sure the subject does not move until the shutter sound plays, even after the flash fires.
- With E, image noise may be prominent.

# S Turning the Flash Off

You can turn the flash off for shooting in places where using a flash is prohibited.

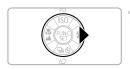

### Press the button.

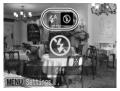

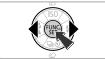

### Select 🚯.

- Press the 
   buttons to select 

   press the 
   button.
- S will appear on the screen.
- After taking the shot, repeat the above steps to select \$^A.

# What if the indicator blinks orange and a flashing (2) appears?

When you press the shutter button halfway in low light conditions where camera shake is likely, the indicator will blink orange and a flashing  $\mathfrak{Q}$  will appear on the screen. Attach the camera to a tripod so that the camera does not move.

# **4** Turning the Flash On

Select any shooting mode other than (AUD), and the flash will fire every time you shoot.

- Choose \$ as in Step 2 in the above section "Turning the Flash Off".
- The range of the flash for shooting is approximately 30 cm 4.0 m (1.0 13 ft.) at maximum wide angle, and approximately 30 cm 2.0 m (1.0 6.6 ft.) at maximum telephoto.
- After taking the shot, repeat the above steps to select \$^A.

# 🕉 Using the Self-Timer

Use the self-timer when you want to appear in the shot you are taking.

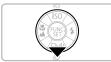

### Press the **v** button.

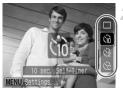

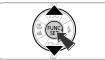

### Select a timer.

- Press the AV buttons to select c<sub>10</sub> for a 10 second delay, or c<sub>2</sub> for a 2 second delay, before the shot is taken.
- Press the 
  button.
- The timer you set displays on the screen.

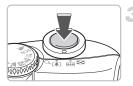

### Shoot.

- Press the shutter button halfway to focus on the subject, then press fully.
- The lamp blinks and the self-timer sound plays.
- 2 seconds before the shutter releases, the lamp and sound speed up.
- After the shot is taken, return to Step 2 and select 

  .

Ø

You can change the delay time and number of shots to take (p. 78).

# **Zooming in on Far Away Subjects**

The digital zoom can zoom up to 16x and capture subjects too far away for the optical zoom (p. 22). The images may appear rough, however, depending on the recording pixel setting (p. 70) and the zoom factor used.

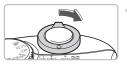

Move the zoom lever toward [].

Hold the zoom lever until zooming stops.

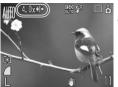

- Release the zoom lever and then move it toward [] again.
  - The camera will zoom in further on the subject.

### Image Deterioration Zones with Digital Zoom

| Recording Pixels                                                                                                    | Optical Zoom          | Digital Zoom             |  |  |
|----------------------------------------------------------------------------------------------------|-----------------------|--------------------------|--|--|
| L                                                                                                    | 4.0x→                 |                          |  |  |
| M1                                                                                                    | 4.0x→                 |                          |  |  |
| M2                                                                                                    |                       | 5.6x →                   |  |  |
| M3                                                                                                    |                       | 9.1x→                    |  |  |
| S                                                                                                    |                       | 16x→                     |  |  |
| No im                                                                                                    | age deterioration (zo | om factor appears white) |  |  |
| Image deterioration (zoom factor appears blue)           Joom factor at which zooming stops for a moment (safety zoom) |                       |                          |  |  |

### 🗴 Turning Off the Digital Zoom

To turn off the digital zoom, press the imbutton, select the interact the select the [Digital Zoom] menu item and [Off] option.

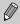

The focal length when using digital zoom is 35 - 560 mm (35mm film equivalent).

### Digital Tele-Converter

The focal length of the lens can be increased by an equivalent of 1.4x and 2.3x. This enables a faster shutter speed and less chance of camera shake than just using zoom (including digital zoom) at the same zoom factor. The images may appear rough, however, depending on the combination of recording pixel (p. 70) and digital tele-converter settings used.

| AF Frame        | <pre> Face Detect </pre> | Þ |
|-----------------|--------------------------|---|
| AF-Point Zoom   | On Off                   |   |
| Digital Zoom    | 1.4x                     | ŀ |
| Flash Settings. |                          |   |
| Self-Timer      | Ċċ                       |   |
| AF-assist Beam  | On Off                   |   |

### Select [Digital Zoom].

- Press the wob button.
- Select the D tab, then press the 
   buttons to select [Digital Zoom].

### Accept the setting.

- Press the + buttons to select [1.4x] or [2.3x].
- Pressing the button will return you to the shooting screen.
- ► The view will be enlarged, and **1** and the zoom factor will display on the screen.
- After taking the shot, select [Standard] in [Digital Zoom].

### **Combinations that Cause Image Deterioration**

- Using [1.4x] at a recording pixel setting of L or M1 will cause image deterioration (the zoom factor will display in blue).
- Using [2.3x] at a recording pixel setting of L, M1 or M2 will cause image deterioration (the zoom factor will display in blue).

• The respective focal lengths when using [1.4x] and [2.3x] are equivalent to 49 – 196 mm and 80.5 – 322 mm (35mm film equivalent).

• The digital tele-converter cannot be used together with the digital zoom.

# Inserting the Date and Time

The date and time an image was shot can be recorded in the lower right corner. Once inserted, however, they cannot be deleted. Be sure to check beforehand that the date and time are correctly set (p. 18).

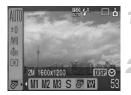

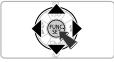

### Select the recording pixels.

- Press the () button.
- Press the A volume buttons to select L.
- Select 🔊 (p. 70).
- Press the **\** buttons to select .
- If you want to insert the date and time, press the button, use the buttons to select [Date & Time], then press the button.

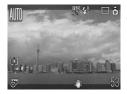

### Shoot.

 The gray areas on the top and bottom of the screen will not be printed. Be sure your subject is within the printable area when you shoot.

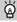

Inserting and Printing the Date and Time in Images Not Shot in 🔊

- Use the DPOF print settings (p. 111) to print.
- Use the included software to print. Refer to the Software Starter Guide for details.
- Connect the camera to a printer to print. Refer to the *Direct Print User Guide* for details.

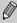

- The gray areas on the top and bottom of the screen will not be printed; however, the entire image displayed will be recorded.

# 🖏 Shooting Close-ups (Macro)

You can shoot an object at a close distance or approach an object to shoot the close-up of it. The focusing range from the end of the lens is 3 - 50 cm (1.2 in. -1.6 ft.).

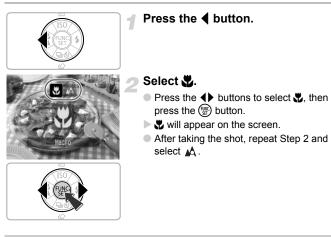

### 🗑 Using 🖄

When shooting with the camera attached to a tripod, set the self-timer to  $\circlearrowright 2$  to avoid camera shake.

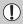

The edges of the image may darken if the flash fires.

# A Shooting Far Away Subjects

Select any shooting mode other than (ID), then use Infinity mode when the subject is further than approximately 3 m away from the end of the lens.

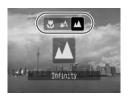

- Select any shooting mode other than (AUTO) and follow Step 2 as described in "Shooting Close-ups (Macro)" on the previous page. Then select ▲.
- displays on the screen.
- After taking the shot, repeat Step 2 of the previous page and select A.

# 4

# Making Settings for the Images You Want

This chapter explains how to use  $\mathbf{P}$  (Program AE) mode and various camera functions.

 This chapter assumes the shooting mode is set to P. For other shooting modes refer to the Functions Available in Each Shooting Mode section (p. 134).

# P Shooting in Program AE

The camera automatically sets basic functions, but unlike in **AUD** mode or shooting various scenes, you can freely make your own settings.

\* AE stands for Auto Exposure

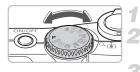

Set the mode dial to P.

Make settings according to purpose. (pp. 69 – 78)

Shoot.

# What if shutter speed and aperture value are displayed in red?

If a correct exposure cannot be obtained when pressing the shutter button halfway, shutter speed and aperture value are shown in red. Try the following settings to obtain the correct exposure.

- Turn on the flash. (p. 59)
- Choose a higher ISO speed. (p. 72)
- Change the metering mode (p. 85)

# 🖳 Continuous Shooting

You can shoot continuously (about 1.3 shots/second).

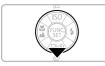

### Press the $\blacksquare$ button.

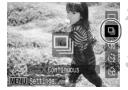

### Select 🖳

Press the ▲▼ buttons to select ⊒, then press the 
button.

### Shoot.

As long as you hold the shutter button down, the camera will shoot successive images.

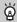

### Shooting until the memory card becomes full

If you use a low level formatted (p. 50) memory card, you can continuously shoot until the memory card is full.

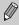

 As the number of images increases, the shooting intervals may take longer.

• If the flash fires, shooting intervals may take longer.

# **Changing the Recording Pixels (Image Size)**

You can choose from 7 types.

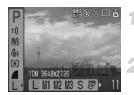

### Select the recording pixels.

 Press the ⊕ button, then use the ▲▼ buttons to select L.

### Select a menu item.

Press the buttons to select a menu item, then press the button.

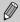

### **Changing the Image Quality (Compression Ratio)**

You can choose from 3 types of image quality, in order from high to low: (Superfine), (Fine), (Normal).

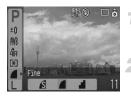

### Select the compression ratio.

Press the () button, then use the 
 buttons to select

### Select a menu item.

Press the buttons to select a menu item, then press the button.

### Approximate Values for Recording Pixels and Compression Ratio

|                                                           | Imaga            | Size         | Recordable Images/Memory Card |       |       |  |
|-----------------------------------------------------------|------------------|--------------|-------------------------------|-------|-------|--|
| Recording Pixels                                          | Image<br>Quality | (Approx. KB) | 32 MB<br>(supplied)           | 2 GB  | 8 GB  |  |
| 1 4 5                                                     | S                | 4332         | 6                             | 448   | 1792  |  |
| L (Large)<br>10 M/3648 x 2736                             |                  | 2565         | 11                            | 749   | 2994  |  |
| 10 10/0040 X 27 30                                        |                  | 1226         | 23                            | 1536  | 6140  |  |
| 114                                                       | S                | 2720         | 10                            | 714   | 2855  |  |
| <b>M1</b> (Medium 1)<br>6 M/2816 x 2112                   |                  | 1620         | 17                            | 1181  | 4723  |  |
| 0 10//2010 x 2112                                         |                  | 780          | 37                            | 2363  | 9446  |  |
|                                                           | S                | 2002         | 14                            | 960   | 3837  |  |
| <b>M2</b> (Medium 2)<br>4 M/2272 x 1704                   |                  | 1116         | 26                            | 1707  | 6822  |  |
| 4 10/2272 X 1704                                          |                  | 556          | 52                            | 3235  | 12927 |  |
|                                                           | S                | 1002         | 29                            | 1862  | 7442  |  |
| <b>M3</b> (Medium 3)<br>2 M/1600 x 1200                   |                  | 558          | 52                            | 3235  | 12927 |  |
| 2 101/1000 x 1200                                         |                  | 278          | 99                            | 6146  | 24562 |  |
| •                                                         | S                | 249          | 111                           | 6830  | 27291 |  |
| <b>S</b> (Small)<br>0.3 M/640 x 480                       |                  | 150          | 171                           | 10245 | 40937 |  |
| 0.3 10/040 x 460                                          |                  | 84           | 270                           | 15368 | 61406 |  |
| <ul> <li>(Date Stamp)</li> <li>2 M/1600 x 1200</li> </ul> |                  | 558          | 52                            | 3235  | 12927 |  |
|                                                           | S                | 3243         | 8                             | 596   | 2384  |  |
| W (Widescreen) 3648 x 2048                                |                  | 1920         | 15                            | 1007  | 4026  |  |
| 0010 / 2010                                               |                  | 918          | 31                            | 2048  | 8187  |  |

 The figures in this table are determined by Canon measuring conditions and may vary depending on subject, memory card brand, camera settings or other factors.

### Approximate Values for Paper Size

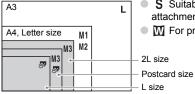

- **S** Suitable for sending images as e-mail attachments.
- For printing on wide size paper.

# **Changing the ISO Speed**

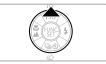

### Press the $\bigstar$ button.

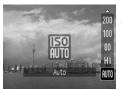

### Select a menu item.

Press the ▲▼ buttons to select a menu item, then press the () button.

### Approximate Values for ISO Speed

| AUTO                      | Automatically sets the optimal speed for shooting mode and shooting<br>condition.                                                                                                    |  |  |  |
|---------------------------|----------------------------------------------------------------------------------------------------|--|--|--|
| [50]<br>HI                | Automatically sets the optimal speed, not only for shooting mode and<br>shooting condition, but also for subject or camera motion. Depending<br>on the scene, the speed may be set higher than in ISO Auto, resulting in<br>less subject blur and camera shake. |  |  |  |
| 150 150 150<br>80 100 200 | Low Fine weather condition, outdoor shooting.                                                                                                    |  |  |  |
| 150 150<br>400 800        | Cloudy,<br>Twilight                                                                                                    |  |  |  |
| <b>150</b><br>1600        | Night view<br>Dark indoor                                                                                                    |  |  |  |

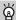

### Setting the optimal ISO Speed

- Lowering the ISO speed results in crisper images.
- Raising the ISO speed results in a faster shutter speed and thus in reduced camera shake. The flash reaches a greater distance to the subject. However, images will be coarser.

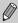

• When the camera is set to  $\frac{ISO}{HUO}$  or  $\frac{ISO}{HI}$ , you can press the shutter button halfway to display the automatically set ISO speed.

 You can raise the ISO speed even higher with the ISO 3200 setting (p. 58).

# **Adjusting the Tone (White Balance)**

The White Balance (WB) function adjusts the optimal white balance for natural looking colors.

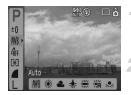

#### Select a white balance setting.

#### Select a menu item.

- Press the buttons to select a menu item, then press the button.
- After shooting, return the setting to INB.

| AWB       | Auto          | Automatically sets the optimal white balance for the location.      |
|-----------|---------------|---------------------------------------------------------------------|
| ۲         | Daylight      | Fine weather condition, outdoor shooting.                           |
| 2         | Cloudy        | Cloudy, shady, twilight conditions.                                 |
| *         | Tungsten      | Tungsten, bulb-type 3-wavelength fluorescent.                       |
|           | Fluorescent   | Warm-white, cool-white, warm-white-type (3-wavelength) fluorescent. |
| <b>**</b> | Fluorescent H | Daylight fluorescent, daylight-type (3-wavelength) fluorescent.     |
|           | Custom        | Manually sets the custom white balance.                             |

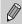

This function cannot be used when My Colors is set to  $\mathcal{L}_{se}$  or  $\mathcal{L}_{w}$  .

#### 🗷 Custom White Balance

You can adjust the white balance to the light source at the shooting location and shoot with the appropriate color. Make sure that you set the white balance under the light source of the shooting scene.

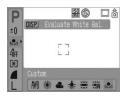

- The tint on the screen will change when the white balance data is set.
- After shooting, return the setting to INB.

# Adjusting the Brightness (Exposure Compensation)

You can adjust the standard exposure set by the camera in 1/3-stop increments in the range of -2 to +2.

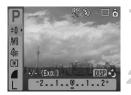

# Select the exposure compensation.

- Press the B button, then use the 
   buttons to select ±0.
- Adjust the Brightness.
  - While watching the screen, press the buttons to adjust the brightness, then press the () button.
- After the picture has been taken, return the setting to **(**(zero).

# Changing the Tone of an Image (My Colors)

You can change the tone of an image such as sepia or black and white when shooting.

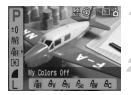

#### Select a My Colors setting.

 Press the () button, then use the ▲▼ buttons to select 4/1.

#### Select a menu item.

- Press the buttons to select a menu item, then press the button.
- After shooting, return the setting to GFF.

| <b>COFF</b>           | My Colors Off | -                                                                              |
|-----------------------|---------------|--------------------------------------------------------------------------------|
| Av                    | Vivid         | Emphasizes the contrast and color saturation for a vivid impression.           |
| <i>A</i> <sub>N</sub> | Neutral       | Tones down the contrast and color saturation for neutral hues.                 |
| Æse                   | Sepia         | Sepia tones.                                                                   |
| ∕₿w                   | B/W           | Black and white.                                                               |
| Ac                    | Custom Color  | You can adjust image contrast, sharpness and color saturation in 5 gradations. |

#### Ac Custom Color

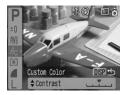

- Follow the Step 2 described above and select A<sub>C</sub>, then press the is button.
- Press the ▲▼ buttons to select an item, then use the ◀▶ buttons to choose a value, then press the () button.
- The more to the right, the value gets stronger/deeper, the more to the left, the value gets weaker/lighter.

# **Changing the Composition to Shoot (Focus Lock)**

While you press the shutter button halfway, focus and exposure are fixed. You can now recompose and shoot. This is called focus lock.

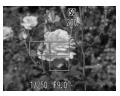

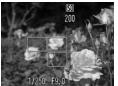

#### Focus on a subject.

- Center a subject at the same focal distance in the screen, and press the shutter button halfway.
- Confirm that the AF Frame on the subject is green.

#### Recompose.

 Hold the shutter button pressed halfway and recompose the scene.

#### Shoot.

Press the shutter button fully.

# Shooting Using the Viewfinder

If you want to save battery power, you can use the viewfinder for shooting, instead of the screen. Operations for shooting are the same as when using the screen; however, the view in the viewfinder and the image taken may differ.

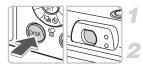

#### Turn off the screen (p. 45).

Press the is button to turn off the screen.

#### Compose the scene and shoot.

 Use the viewfinder to compose the scene and shoot.

# Shooting Using a TV

You can use a TV to display the camera screen.

- Connect the camera to a TV as described in "Viewing Images on a TV" (p. 100), and set the shooting mode to shoot.
- Operations for shooting are the same as when using the camera's screen.

# $\dot{\mathbb{C}}$ Customizing the Self-Timer

You can set the time delay (0 - 30 seconds) and the number of shots (1 - 10 shots).

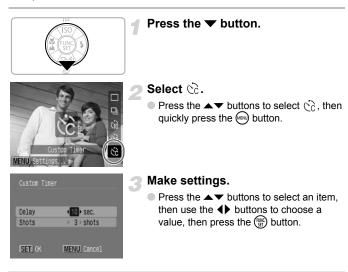

#### What if the number of shots is set to more than 2 shots?

- Exposure and white balance settings are fixed to the first shot.
- When you set the time delay to more than 2 seconds, the self-timer lamp and sound speed up 2 seconds before the shutter releases.

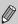

- If the flash fires, the shooting interval may take longer.
- If you set a high number of shots, the shooting interval may take longer.
- If the memory card becomes full, shooting stops automatically.

5

# Getting More Out of Your Camera

This chapter serves as the advanced version of Chapter 4 and explains how to take pictures using various functions.

 This chapter assumes the shooting mode is set to P. For other shooting modes refer to the Functions Available in Each Shooting Mode section (p. 134).

### **Changing the AF Frame**

You can change the AF (Auto Focus) mode to take the shots you want.

|               | < Normal   | Þ |
|---------------|------------|---|
| AF-Point Zoom | On Off     |   |
| Digital Zoom  | < Standard | Þ |

#### Select [AF Frame].

- Press the is button and select the is tab.
- Press the A votions to select [AF Frame].

#### Make the setting.

Press the **I** buttons to select a setting.

#### **Face Detect**

Ø

- Recognizes people's faces and focuses, adjusts exposure (evaluative metering only) and white balance ( AND only) for shooting.
- When the camera is pointed at subjects, a white frame appears on the face the camera judges to be the main subject, and gray frames (max. 2) will appear on other faces. When the shutter button is pressed halfway, up to 9 green frames will appear on faces the camera focuses on.

 If a face is not detected and only gray frames (no white frame) appear, the setting will change to [AiAF].

- Examples of faces that cannot be detected:
  - Subjects that are far away or extremely close.
  - Subjects that are dark or light.
  - Faces turned to the side or at a diagonal, or faces with a portion hidden.
- The camera may mistakenly identify non-human subjects as a face.
- Not available when the screen is turned off (p. 45).
- If the camera cannot focus when you press the shutter button halfway, the AF frame will not appear.

#### AiAF

The camera automatically selects among 9 AF frames to focus with.

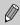

If the camera cannot focus when you press the shutter button halfway, the AF frame will not appear.

#### Center

The AF frame will be fixed to the center. This is effective for focusing on a specific point.

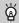

#### You can reduce the AF frame size

Press the 🛞 button, select the 🚺 tab, then select the [AF Frame Size] menu item and the [Small] option.

 The setting is configured to [Normal] when the digital zoom or digital teleconverter is used.

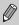

If the camera cannot focus when you press the shutter button halfway, the AF frame will turn yellow.

# Checking the Focus and People's Expressions (AF-Point Zoom)

You can zoom the display of the AF frame to check focus when shooting. When you want to capture people's expressions, set [AF Frame] (p. 80) to [Face Detect]. When you want to check the focus while shooting in Macro mode, set [AF Frame] to [Center].

| AF Frame      | Face Detect | P |
|---------------|-------------|---|
|               | < Normal    | Þ |
| AF-Point Zoom | On Off      |   |
| Digital Zoom  | Standard    | Þ |

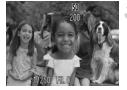

#### Select [AF-Point Zoom].

- Press the is button and select the tab.
- Press the ▲▼ buttons to select [AF-Point Zoom].

#### Accept the setting.

Press the buttons to select [On], then press the button.

#### Check the focus.

- Press the shutter button halfway to check the focus.
- If the AF frame is set to [Face Detect], the face that the camera determined as the main subject is displayed enlarged. If the AF frame is set to [Center], the center of the image is displayed enlarged.

#### Shoot.

Press the shutter button fully.

In the following cases the focus point will not display magnified:

- AF frame is set to [AiAF].
- When [Face Detect] is selected, but no face is detected, or when the face is too large relative to the entire screen.
- When the subject is out of focus.
- When using the digital zoom.
- When the screen is turned off (p. 45).
- When the image is being displayed on a TV screen.

# 년 Selecting the Face to Focus On (Face Select and Track)

You can select a chosen face to focus on and then shoot.

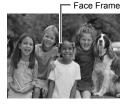

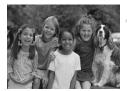

#### Set the Face Select mode.

- Point the camera towards the face and press the [2] button.
- The Face Select mode will activate and a white face frame (<sup>+</sup><sub>b</sub>, <sup>+</sup><sub>a</sub>) will display around the face the camera will focus on. Even if the subject moves, the frame will follow the subject within a certain range.

#### Select a face you wish to focus on.

- Press the <sup>[12]</sup> button, and a face frame will move to the face you wish to focus on. If the frame has moved to all detected faces, the Face Select mode will be canceled.
- Holding down the [2] button will display face frames (up to 35) of all the detected faces (green: the face the camera will focus on, white: detected faces).

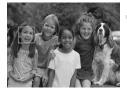

#### Shoot.

- Press the shutter button halfway. The face frame of the focused face will change into
   and appears in green.
- Press the shutter button all the way to shoot.

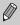

- In the following cases, the Face Select mode will be canceled.
- When turning the power off and back on or changing the shooting mode.
- When displaying the Menu screen.
- When using the digital zoom or digital tele-converter.
- When changing the recording pixels to W.
- When the screen is turned off (p. 45).
- When the camera cannot detect any face.

# Checking the Focus Immediately after Shooting (Focus Check)

You can check if your subject was in focus, right after shooting. You are recommended to set [Review] in the **t** tab to [Hold] beforehand.

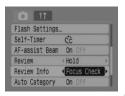

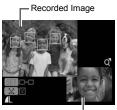

Orange frame contents

#### Select [Review Info].

- Press the important button and select the intractional tab.
- Press the ▲▼ buttons to select [Review Info].

#### Accept the setting.

Press the buttons to select [Focus Check], then press the button.

#### Shoot.

The recorded image displays with the AF frame or face frame (white frame around the face), where the subject was focused. At the bottom right displays the content of the orange frame.

#### Checking the focus.

- If multiple white frames display, press the or by button to switch the display on the bottom right of the screen for checking the focus of each frame.
- You can enlarge the display of the orange frame content by moving the zoom lever towards Q.
- Pressing the shutter button halfway will return you to the shooting screen.

You can erase an image while checking the focus (when the screen described in Step 3 displays) by pressing the  $\frac{1}{2}$  button.

# **Changing the Metering Mode**

You can change the brightness metering mode to match the shot you want to take.

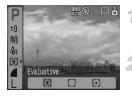

#### Select the metering mode.

Press the () button, then use the 
 buttons to select ().

#### Select a menu item.

Press the ◀ buttons to select a menu item, then press the ∰ button.

| Evaluative           | Suitable for standard shooting conditions, including back lit<br>shots. Automatically adjusts the exposure so that the<br>subject is always properly lit for the shooting conditions. |
|----------------------|----------------------------------------------------------------------------------------------------|
| Center Weighted Avg. | Averages the light metered from the entire frame, but gives greater weight to the center.                                                                                             |
| [•] Spot             | Only meters within the [ ] (Spot AE Point frame) that appears at the center of the screen.                                                                                            |

### AFL Shooting with AF Lock

You can lock focusing. Once the focus is locked, it remains locked even if you let go of the shutter button.

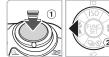

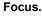

 Point the camera so that the subject of the same shooting distance as the subject you want to take a picture of, is in the AF frame

#### Lock the focus.

- Keep the shutter button pressed halfway
   ① and press the ◀ button ②.
- The focus is locked and AFL displays on the screen.

#### Compose the scene and shoot.

# AEL Shooting with AE Lock

You can lock the exposure setting and shoot. The focus and exposure can be set separately.

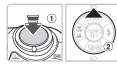

#### Lock the Exposure.

- Point the camera at the subject on which you wish to lock the exposure. While pressing the shutter button halfway ①, press the ▲ button ②.
- ▶ AEL displays and the exposure is locked.

#### Compose the scene and shoot.

 After shooting, press the ▲ button to cancel AE lock.

# FEL Shooting with FE Lock

Just like with AE lock (p. 85), you can lock the exposure for shooting with the flash.

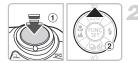

#### Select 🐐 (p. 59).

#### Lock the Flash Exposure.

- Point the camera at the subject on which you wish to lock the exposure. While pressing the shutter button halfway ①, press the ▲ button ②.
- The flash fires and FEL displays. The flash output is retained.

#### Compose the scene and shoot.

 After shooting, press the ▲ button to cancel FE lock.

# Slowing Down the Shutter Speed (Long Shutter Mode)

You can set the shutter speed to a slow setting to make dark subjects appear brighter. In order to avoid camera shake, attach the camera to a tripod.

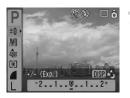

#### Select the Long Shutter mode.

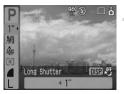

#### Change the shutter speed.

- Use the ↓ buttons to change the shutter speed, then press the () button.
- The higher the value, the slower the shutter speed and the brighter the recorded image becomes.

When you attach the camera to a tripod, you are recommended to set [IS Mode] to [Off] to shoot (p. 124)

 $(\mathbf{I})$ 

6

# Using Various Functions for Movies

This chapter explains how to shoot and view movies, using various functions.

Set the mode dial to M before operating the camera.

# **Changing the Movie Mode**

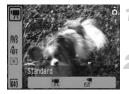

#### Select a shooting mode.

#### Select a menu item.

Press the buttons to select a menu item, then press the button.

|        | Standard | This is the Standard mode. You can use the digital zoom during shooting (p. 61).    |
|--------|----------|-------------------------------------------------------------------------------------|
| ،<br>س | Compact  | Shooting with reduced recording pixels. You cannot use the<br>zoom during shooting. |

# Changing the Image Quality in 匣

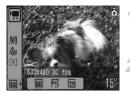

#### Select the image quality.

 Press the () button, then use the ▲▼ buttons to select ().

#### Select a menu item.

- Press the buttons to select a menu item, then press the button.
- The settings you made will be displayed on the screen.

#### Modes and Image Quality Table

| Mode                                   | Recording Pixels/Frame Rate |                                        | Content                                                                                                    |  |  |
|----------------------------------------|-----------------------------|----------------------------------------|----------------------------------------------------------------------------------------------------|--|--|
|                                        | 640                         | 640 x 480 pixels,<br>30 frames/sec.    | For shooting standard quality movies.                                                                                                    |  |  |
| ₽,,,,,,,,,,,,,,,,,,,,,,,,,,,,,,,,,,,,, | 640<br>P                    | 640 x 480 pixels,<br>30 frames/sec. LP | The image quality will be lower than with $4$ , but you can record twice the length.                                                                          |  |  |
|                                        | 320                         | 320 x 240 pixels,<br>30 frames/sec.    | Since the number of the recording pixels is smaller, the image quality will be lower than with $\overline{[44]}$ , but you can record three times the length. |  |  |
| ا<br>س                                 | 160                         | 160 x 120 pixels,<br>15 frames/sec.    | Suitable for attaching to e-mails, due to the small file size.                                                                                                |  |  |

|        | Image                   | Shooting Time    |                           |                            |  |  |  |
|--------|-------------------------|------------------|---------------------------|----------------------------|--|--|--|
| Mode   | Quality<br>(Frame Rate) | 32 MB (supplied) | 2 GB                      | 8 GB                       |  |  |  |
|        | 640                     | 15 sec.          | 16 min. 47 sec.           | 1 hr. 7 min. 6 sec.        |  |  |  |
| •      | 640                     | 30 sec.          | 33 min. 2 sec.            | 2 hrs. 12 min. 3 sec.      |  |  |  |
|        | 320                     | 43 sec.          | 46 min. 33 sec.           | 3 hrs. 6 min. 4 sec.       |  |  |  |
| )<br>M | 160                     | 3 min. 30 sec.   | 3 hrs.<br>24 min. 54 sec. | 13 hrs.<br>38 min. 45 sec. |  |  |  |

#### **Estimated Shooting Time**

- The figures in this table depend on Canon measuring conditions.
- Max. clip length for I is approx. 1 hour. Recording also stops when the file size reaches 4 GB.
- Depending on the memory card, recording may stop even if the max. clip length has not been reached. Use of SD Speed Class 4 or higher memory cards is recommended.
- Max. clip length for divergence is approx. 3 minutes. The figures above indicate the max. continuous recording time.

#### **Shooting Movies With Fixed Exposure Settings**

Before shooting, you can lock (AE Lock) or change the exposure (Exposure Shift).

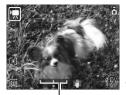

Exposure Shift Bar

#### Lock the exposure.

 Pressing the 

 button will lock the exposure, and the exposure shift bar will appear.

#### Adjust the exposure.

- Adjust the exposure with the *d* buttons.
- After shooting, press the 
   button to cancel.

# **Other Shooting Functions**

The following functions can be used in the same way as for still images.

- Substitution of the Self-Timer (p. 60)
- Zooming in on Far Away Subjects (p. 61)
   In 🔄, you can use the digital zoom, but the optical zoom cannot be used.
   If you want to shoot at the maximum magnification, you should adjust the optical zoom to the maximal factor before shooting.
- Shooting Close-ups (Macro) (p. 64)
- A Shooting Far Away Subjects (p. 65)
- Adjusting the Tone (White Balance) (p. 73)
- Changing the Tone of an Image (My Colors) (p. 75)
- Shooting Using a TV (p. 77)
- AFL Shooting with AF Lock (p. 85)

# **Playback Functions**

The following functions can be used in the same way as for still images.

- Erasing Images (p. 25)
- Quickly Finding Images (p. 94)
- M Organizing Images by Category (My Category) (p. 96)
- Image: State of the state of the state of th
- Viewing Images on a TV (p. 100)
- Images (p. 101)
- • Protecting Images (p. 102)

#### Summary for Viewing Movies (p. 30)

| ڻ | Exit playback and return to single image playback.                                                                            |
|---|----------------------------------------------------------------------------------------------------|
| ക | Print (Refer to the Direct Print User Guide)                                                                                  |
|   | Playback                                                                                                    |
|   | Slow Motion Playback (you can use the ◀ button to slow down, or the ▶ button to speed up playback. Sound will not play back.) |
| M | Display the first frame                                                                                                    |
|   | Previous frame (Rewind if you hold down the 🛞 button.)                                                                        |
|   | Next frame (Fast forward if you hold down the 💮 button.)                                                                      |
|   | Display the last frame                                                                                                    |
|   |                                                                                                    |

7

# Using Various Playback and Other Functions

This chapter explains how to play back and edit images. It also explains how to transfer images to a computer and how to make settings for printing.

Press the 
 button to set the Playback mode, before operating the camera.

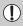

Images edited on a computer, changed file names, or taken with a different camera may not display correctly.

# **Quickly Finding Images**

#### 💽 Displaying 9 Images (Index Playback)

Displaying 9 images at a time lets you quickly find the image you want.

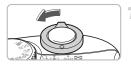

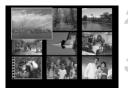

#### Select Index Playback.

- Move the zoom lever toward .
- Images will display in an index. The selected image will have a green frame and be enlarged.

#### Select an image.

Press the A I buttons to move the green frame.

#### Display only the selected image.

- Move the zoom lever toward Q.
- The image in the green frame will display in Single Image Playback.

#### **Searching 9 Images at a Time**

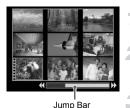

#### Select Index Playback.

- Move the zoom lever toward .
- Display the Jump bar.
  - Move the zoom lever toward .
  - The jump bar appears.

#### Change the displayed images.

- Press the 
   buttons to switch between displays of 9 images.
- To return to Index Playback, move the zoom lever toward Q.

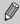

Holding the ∰ button and pressing the ◀ buttons will jump to the first or last set of images.

#### / Jumping to Images (Jump Display)

When you have many images on a memory card, you can jump to images using a search key.

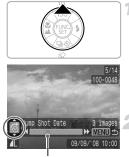

Position of the Currently Displayed Image

#### Select a search key.

- In Single Image Playback, press the button.
- The search key and the position of the currently displayed image will appear at the bottom of the screen.
- Press the A v buttons to select the desired search key.

#### Jump to an image.

- Press the **I** buttons.
- The camera will use the selected search key to jump to an image.
- To return to Single Image Playback, press the w button.

| <b>@</b>      | Jump Shot Date  | Jumps to the first image of each shooting date.                        |  |  |  |
|---------------|-----------------|------------------------------------------------------------------------|--|--|--|
| -             | People          |                                                                        |  |  |  |
|               | Scenery         |                                                                        |  |  |  |
| Ŕ             | Events          | Jumps to the images of each category, sorted with My Category (p. 96). |  |  |  |
| <b>\$</b> -\$ | Category 1–3    |                                                                        |  |  |  |
| Â             | To Do           |                                                                        |  |  |  |
| ŝ             | Jump to Folder  | Jumps to the first image of each folder.                               |  |  |  |
| (M            | Jump to Movie   | Jumps to a movie.                                                      |  |  |  |
| £ 10          | Jump 10 Images  | Jumps over 10 images at a time.                                        |  |  |  |
| :100          | Jump 100 Images | Jumps over 100 images at a time.                                       |  |  |  |
|               |                 |                                                                        |  |  |  |

 The desired search key may not display at the bottom of the screen, if there are no images that match that search key.

# Organizing Images by Category (My Category)

You can sort images into pre-set categories and organize by category.

| ¥  | People  | 4 | 4  | 3 | Category 1–3 |
|----|---------|---|----|---|--------------|
| -  | Scenery |   | š= |   | To Do        |
| ¢۵ | Events  |   |    |   |              |

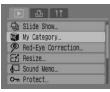

#### Select [My Category].

Press the button, select the ▶ tab. Press the ▲▼ buttons to select [My Category], then press the button.

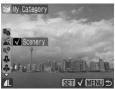

#### Categorize the images.

- Press the buttons to select an image.
   Press the buttons to select a category, then press the button.
- Pressing the () button again cancels the setting.

#### **Auto Category during Shooting**

Images are automatically sorted when shot, as shown in the following table.

| 🖏 People | For images shot in 🐐 , 🔣 or 🚔 mode, or images with faces detected when [AF Frame] (p. 80) is set to [Face Detect]. |
|----------|----------------------------------------------------------------------------------------------------|
| Scenery  | For images shot in 🛌, 🛐, 🛓 or 🏏 mode.                                                                              |
| 🔊 Events | For images shot in 🞉 , 🎖 , 🍇 or 🧃 mode.                                                                            |

If you do not wish to categorize the images automatically, select the tab, choose [Auto Category] and set it to [Off].

# Q Magnifying Images

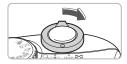

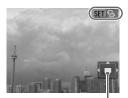

Approximate Location of Displayed Area

#### Magnify an image.

- In Single Image Playback, move the zoom lever toward Q and hold it there. Image Q will display, and the image will be magnified up to approx. 10 times.
- If you press the 
   the buttons, you can move the location of the displayed area.
- Move the zoom lever toward to reduce the magnification or return to Single Image Playback.

# Viewing Slideshows

You can automatically playback images recorded to a memory card. Each image displays for approximately 3 seconds.

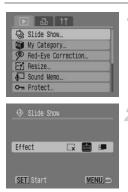

#### Select [Slide Show].

Press the button, select the ▶ tab. Press the ▲ buttons to select [Slide Show], then press the button.

#### Select a transition effect.

- Press the ◀ buttons to select a transition effect, then press the ( button.
- A few seconds after "Loading image..." displays, the slideshow will start.
- You can pause/restart a slideshow by pressing the () button again.
- Press the end button to stop the slideshow.

| The next image displays gradually. The image slides out to the left and the next image appears. | ×   | Images display without transition effect.                    |
|-------------------------------------------------------------------------------------------------|-----|--------------------------------------------------------------|
| The image slides out to the left and the next image appears.                                    | *** | The next image displays gradually.                           |
|                                                                                                 | ۲.  | The image slides out to the left and the next image appears. |

- If you press the 
   buttons during a slideshow, the image will change (if you hold the buttons pressed, the images move faster).
  - Power saving function does not work during slideshows (p. 42).

# Checking the Focus and People's Expressions (Focus Check Display)

You can check the focus or people's expressions of an image taken.

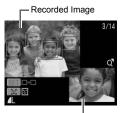

Orange frame contents

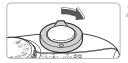

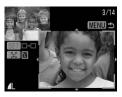

#### Display the Focus Check screen.

- Press the is button several times until the focus check screen appears.
- The recorded image displays with the AF frame (frame with the subject in focus), the face frame (white frame around a face) or gray frames (around faces detected during playback).
- The orange frame shows the range of the image displayed at the bottom right of the screen.

#### Checking the focus.

- Move the zoom lever toward Q.
- The content of the orange frame displays magnified at the bottom right of the screen.
- Use the zoom lever to change the display size, and the ▲▼◀▶ buttons to change the display position, while checking the focus.

#### When multiple frames display

When multiple frames display, press the () button to switch frames. Each time you press either button changes the position of the orange frame.

# Viewing Images on a TV

Using the supplied AV cable, you can connect the camera to a TV to view images you have shot.

#### Items to Prepare

- Camera and TV
- AV cable supplied with the camera (p. 2)

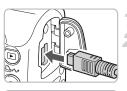

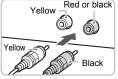

#### Turn off the camera and TV.

#### Connect the camera to the TV.

- Open the camera's cover and insert the plug of the supplied AV cable into the camera's A/V OUT terminal.
- Insert the other end plugs into TV's video input terminals as shown in the illustration.

# Turn on the TV and switch it to video mode.

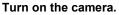

- Press the button to turn on the camera.
- The image will appear on the TV (nothing will appear on the screen of the camera).
- After you finish viewing, turn off the camera and TV, and unplug the AV cable.

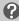

#### What if no image displays on the TV?

If the camera's video output system (NTSC/PAL) does not match the TV's, images will not display correctly. If this happens, press the button, select the the tab, and then use the [Video System] menu item to switch to the correct video system.

# Changing Image Transitions

You can select from three transition effects when switching between images in Single Image Playback.

|    | L L II              |
|----|---------------------|
| 0- | Protect             |
| 0  | Rotate              |
| 18 | Erase all           |
|    | Transfer Order      |
| 1  | Resume (Last seen ) |
|    | Transition 🛛 🗔 💷    |

#### Select [Transition].

 Press the (m) button, select the tab, and then select [Transition] and use the
 buttons to select the desired transition.

| ×   | Immediately switches between images without transition effect. |
|-----|----------------------------------------------------------------|
| *** | Displayed image fades out as next image fades in.              |
| K   | Slides images left to switch between images.                   |

# Erasing All Images

In addition to selecting and erasing images one at a time, you can erase all images at once. Since erased images cannot be recovered, exercise adequate caution before erasing images. However, protected images cannot be erased.

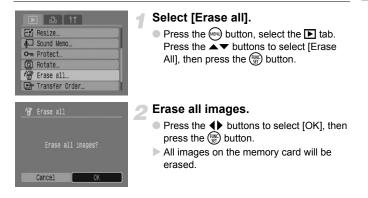

# **On Protecting Images**

You can protect important images so that they will not be erased inadvertently.

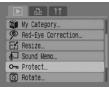

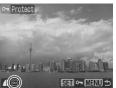

#### Select [Protect].

Press the button, select the tab. Press the buttons to select [Protect], then press the button.

#### Protect the image.

- Press the buttons to select an image, then press the button.
- Protected images display on the screen.
- Press the () button again to cancel protection, and the I will disappear.
- To protect additional images, repeat the above procedure.

If you format the memory card (p. 49), protected images will also be erased.

- Protected images cannot be erased with the camera's erase function. To erase an image, cancel protection first.
- If you select [Erase all] (p. 101) after protecting necessary images, all other images will be erased. This is a convenient way of erasing unneeded images.

# 🗄 Resizing Images

You can resave images that were recorded at high recording pixel settings as a new lower pixel file.

# La 11 Slide Show... My Category... Red-Eye Correction... Resize... Sound Menco... Om Protect...

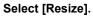

Press the button, select the tab. Press the buttons to select [Resize], then press the button.

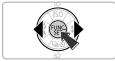

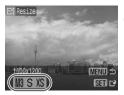

Resize

#### Select an image.

 Press the buttons to select an image, then press the button.

#### Select an image size.

Press the buttons to select a setting, then press the button.

#### Save the new image.

- Press the 
   buttons to select [OK], then press the 
   button.
- The image will be saved as a new file.

#### Display the new image.

- The saved image will display.

- You cannot resize an image if there is not enough free space on the memory card.
  - Movies and images shot in M cannot be resized.

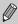

You cannot resize an image to a larger size.

# Rotating Images

Images taken with the camera held vertically can be rotated when viewing them horizontally.

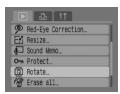

# Select [Rotate].

Press the button, select the tab. Press the ▲▼ buttons to select [Rotate], then press the button.

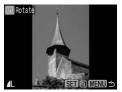

#### Rotate the image.

- Press the 
   buttons to select an image, then press the 
   button.
- Cycle through the 90°/270°/original orientations with each press of the button.

# P Correcting Red-Eye Effect

You can automatically correct images with red-eye and save those images as new files.

# Slide Show... Slide Show... My Category... Red-Eye Correction... Resize... Sound Meno... Om Protect...

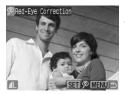

Red-Eve Correction

#### Select [Red-Eye Correction].

Press the → button, select the ▶ tab. Press the ▲ → buttons to select [Red-Eye Correction], then press the () button.

#### Select an image to correct.

- Press the buttons to select an image, then press the button.
- A frame will appear on red-eye detected by the camera.

# **3** Correct the image.

Press the buttons to select [Start], then press the button.

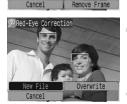

#### Save the new image.

- Press the buttons to select [New File], then press the button.
- The image will be saved as a new file.

#### Display the new image.

- When you press the 
   button, [Display new image?] displays. Press the 
   buttons to select [Yes], then press the 
   button.
- The saved image will display.

#### **Manual Correction**

When the camera cannot automatically detect and correct red-eye, correct it manually.

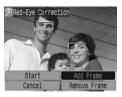

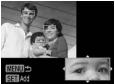

#### Add a correction frame.

 In Step 3 on the previous page, select [Add Frame] and then press the () button.

#### Set the position and size.

- The area inside the frame will appear enlarged in the bottom right of the screen.
- When you press the button, the first frame will be set (white) and a new frame will appear.
- When you have set the frame positions and sizes, press the button, then follow Steps 3 and 4 on the previous page.
- You can add up to 35 correction frames.

#### **Removing Frames**

- In Step 3 on the previous page, select [Remove Frame] and then press the (m) button.
- Press the 
   the buttons to select a frame, then press the 
   button.
- Press the w button, then follow Steps 3 and 4 on the previous page.

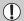

Some images may not be properly corrected.

- If there is not enough free space on the memory card, red-eye cannot be corrected.
- If you repeat corrections on the same image, image quality may deteriorate.
- When [Overwrite] in Step 4 on the previous page is selected, the uncorrected image is overwritten with the corrected data, erasing the original image.
- Protected images cannot be overwritten.

# Attaching Sound Memos

Slide Show... My Category...

Sound Memo...

Helter Bark

🗖 Sound Memo

Red-Eye Correction...

You can record and attach a sound memo (WAVE format) to an image. The attached sound memo can be up to approximately 1 minute long per image.

#### Select [Sound Memo].

Press the button, select the tab. Press the ▲ buttons to select [Sound Memo], then press the button.

#### Select an image.

Press the buttons to select an image, then press the button.

#### Record the memo.

- Press the buttons to select , then press the () button.
- Recording starts.
- You can pause/restart recording by pressing the () button.
- If you want to stop recording, press the
   ▲ buttons to select , then press the
   ()) button.

#### Sound Memo Operation Panel

| ÷   | Exit   | Record |
|-----|--------|--------|
|     | Pause  | Play   |
| 1_1 | Delete |        |

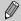

- The sound attached to an image can also be played with the supplied software.
- · Sound memos cannot be deleted from protected images.

# **Transferring Images to a Computer**

"Transferring Images with the Camera" (p. 35) in Chapter 1 explained how to transfer images using [New Images]. This section will explain other ways to transfer images.

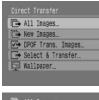

| 🕞 All Images |
|--------------|
|              |
|              |
|              |
| Cancel       |

#### Prepare.

 Follow Steps 2–4 on page 33 to display Direct Transfer menu.

#### Select a setting.

● Press the ▲▼ buttons to select a setting.

#### Transfer the images.

- In 🖻 and 🕼
- Press the An button.
- The camera returns to the Direct Transfer menu once transferring is complete.
- In 📑 and 🖾
- Press the ⊡ → button, then use the ↓ buttons to select an image and press the ⊡ → button again.
- Images matching the selected setting will be transferred.
- Press the important button to return to the Direct Transfer menu.

#### **Direct Transfer Settings**

| All Images         | Transfers all images from the memory card to the computer.                                         |
|--------------------|----------------------------------------------------------------------------------------------------|
| New Images         | Transfers all new images that have not been transferred to the computer before (p. 35).            |
| DPOF Trans. Images | Transfers all images designated for transfer at once (p. 109).                                     |
| Select & Transfer  | Select and transfer images one at a time.                                                          |
| 🔄 Wallpaper        | Select and transfer an image to use as your computer desktop's background (wallpaper). (JPEG only) |

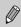

To cancel while transferring, press the () button.

# Designating Images for Transfer (DPOF)

You can designate images you want to transfer with [DPOF Trans. Images] (p. 108). These designation methods comply with the DPOF (Digital Print Order Format) standards.

# **Designating Images Individually**

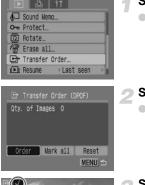

# Select [Transfer Order].

Press the button, select the tab. Press the buttons to select [Transfer Order], then press the button.

# 2 Select [Order].

Press the **\** buttons to select [Order], then press the **(**) button.

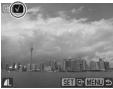

# Select an image.

- Press the buttons to select an image, then press the button.

- Repeat the above procedure to designate other images. Up to 998 images can be designated.
- Pressing the e button twice will save the settings to the memory card and return you to the menu screen.

# **Designating All Images**

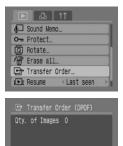

Mark all

Reset

MENU

Order

Reset All

# Select [Transfer Order].

Press the → button, select the tab. Press the ★ buttons to select [Transfer Order], then press the → button.

## Select [Mark all].

- Press the buttons to select [Mark all], then press the button.
- Press the buttons to select [OK], then press the button.
- All images will be designated together.

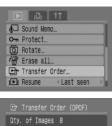

### Select [Transfer Order].

Press the → button, select the b tab. Press the ★ buttons to select [Transfer Order], then press the → button.

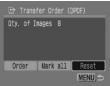

### Select [Reset].

- Press the 
   buttons to select [Reset], then press the 
   button.
- Press the 
   buttons to select [OK], then press the 
   button.
- All transfer orders are removed.

# **Designating Images for Printing (DPOF)**

You can make print settings to images on a memory card (up to 998 images), such as which images to print and how many prints to make. These designation methods comply with the DPOF (Digital Print Order Format) standards.

# Using the $\Delta M$ Button to Add to Print List

Display the image you wish to print and simply press the  $\square m$  button to add it to the Print List (DPOF).

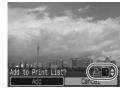

# Select an image.

Press the ↓ buttons to select an image, then press the <a href="http://www.energy.com">http://www.energy.com</a> button.

### Set the number of prints.

Press the A buttons to set the number of prints.

# Add to Print List

- Press the 
   buttons to select [Add], then press the 
   button.
- The bicon and the number of prints display.
- If you want to remove an image from the Print List, display the image you wish to remove. Press the ⊕ w button, use the
   ♦ buttons to select [Remove], then press the () button.

# Printing from the Print List (DPOF)

You can easily print the selected images, after setting the Print List (DPOF) and connecting the camera with a printer. Also refer to the *Direct Print User Guide*.

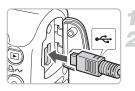

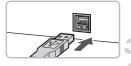

# Turn off the camera and printer.

### Connect the camera and printer.

- Open the cover and insert the smaller plug of the cable into the camera's terminal, as shown.
- Insert the bigger plug into the printer's terminal. Refer to the printer's user guide about how to connect the printer.

# Turn on the printer.

Turn on the camera.

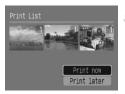

# Printing.

- Press the ▲▼ buttons to select [Print now], then press the ∰ button.
- Printing starts.
- Press the 
   buttons to check the images in the Print List.

# Selecting Images

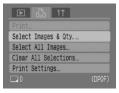

# Select [Select Images & Qty.].

Press the → button, select the → tab. Press the ▲ → buttons to select [Select Images & Qty.], then press the → button.

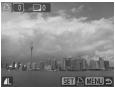

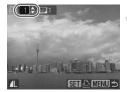

### Select an image.

- Press the buttons to select an image, then press the button.
- You will be able to set the number of print copies.
- If you select [Index], ✓ appears on the screen.

### Set the number of prints.

- Press the ▲▼ buttons to set the number of prints (maximum 99).
- Repeat Steps 2 and 3 to set other images and the number of prints.
- For [Index], you cannot set the number of prints. Only select images.

# Set All Images to Print One Each

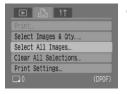

### Select [Select All Images].

Press the → button, select the b tab. Press the ★ buttons to select [Select All Images], then press the → button.

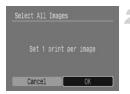

# Make the settings.

- Press the 
   buttons to select [OK], then press the 
   button.
- One copy of every image will be set to print and you will return to the menu screen.

# **Clearing all Selections**

| Select Images & Qty  |  |
|----------------------|--|
| Select All Images    |  |
| Clear All Selections |  |
| Print Settings       |  |

# Select [Clear All Selections].

- Press the ⊕ button, select the ⊕ tab. Press the ▲▼ buttons to select [Clear All Selections], then press the () button.
- Press the 
   buttons to select [OK], then press the 
   button.
- All selections will be cleared.

# **Print Settings**

You can make settings for the print type, date and file number. These settings apply to all selected images, and cannot be set individually.

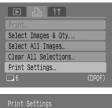

| Print Type    | Standard  | ŀ |
|---------------|-----------|---|
| Date          | On Off    |   |
| File No.      | On Off    |   |
| Clear DPOF da | ta On Off |   |

# Select [Print Settings].

Press the button, select the button. Press the ▲▼ buttons to select [Print Settings], then press the button.

# Make the settings.

Press the tuttons to select an item, then use the tuttons to select a setting.

### **Designating Images for Printing (DPOF)**

|            | Standard | Prints one image per page.                   |
|------------|----------|----------------------------------------------|
| Print Type | Index    | Prints several reduced size images per page. |
|            | Both     | Prints both standard and index formats.      |
| Date       | On       | Prints date from shooting information.       |
| Date       | Off      | -                                            |
| File No.   | On       | Prints file number.                          |
| File NO.   | Off      | -                                            |
| Clear DPOF | On       | Clears all print settings after printing.    |
| data       | Off      | -                                            |

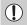

 Depending on the printer or photo developer, print settings may not be reflected.

- <u>A</u> may display when using a memory card with transfer settings set by a different camera. If you change settings with this camera, the previously made settings may be overwritten.

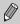

When set to [Index], [Date] and [File No.] cannot be set to [On] at the same time.

• The date will print in the style set in [Date/Time] in the **f** tab (p. 19).

8

# **Customizing the Camera**

This chapter expands on the normal usage of the camera by explaining how to set useful functions, and change shooting mode settings.

# **Changing Functions**

The functions listed in the **Y**<sup>†</sup> tab are useful functions that you can set for normal usage. You can set them in the Shooting or Playback mode, by pressing the button.

# **Turning Off the Start-up Image**

You can turn off the start-up image that displays when you turn on the camera.

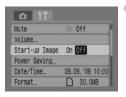

Select [Start-up Image], then press the **4** buttons to select [Off].

# **Turning off the Power Saving Function**

You can set the power saving function (p. 42) to [Off]. However, setting to [On] is recommended to save battery power.

| Auto Power Do | wn On Off |    |
|---------------|-----------|----|
| Display Off   | <1 min.   | b. |

- Press the A v buttons to select [Auto Power Down], then use the v buttons to select [Off].
- If you set [Auto Power Down] to [Off], be careful not to forget to turn off the camera after use.

# **Power Saving during Shooting**

You can change the time at which the screen shuts down automatically during shooting (p. 118). This also works when [Auto Power Down] is set to [Off].

In order to save battery power, it is recommended to choose less than [1min.].

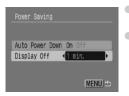

- Choose [Power Saving], then press the () button.
- Press the A v buttons to select [Display Off], then use the v buttons to select a time.

# **Changing the File Number Assignment**

Images you shoot are automatically assigned file numbers, in the order they were taken, from 0001 – 9999, and saved to folders of up to 2000 images. You can change the file number assignment.

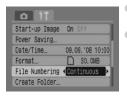

- Select [File Numbering], then press the buttons to select a setting.
- [Continuous]: Even if you shoot using a new memory card, the file numbers are assigned consecutively until an image with the number 9999 is taken/saved.

[Auto Reset]: If you replace the memory card with a new one, file numbers are assigned starting with 0001 consecutively.

- For either setting [Continuous] or [Auto Reset], if you use a memory card already containing images, the newly assigned file numbers may continue the existing numbering. If you want to start over with file number 0001, format the memory card before use (p. 49).
  - Refer to the Software Starter Guide for information regarding folder structure or image type.

**Changing Functions** 

# **Creating a Folder**

You can create new folders to save your images to.

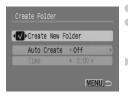

- Press the ▲▼ buttons to select [Create New Folder], then press the ↓ buttons to select √.
- When in Shooting mode, the <u>the</u> displays. Newly shot images are now saved to the new folder.

# Creating Folders by Day and Time

You can set a day and time for folder creation.

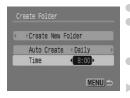

- Select [Create Folder], then press the () button.
- Press the A buttons to select [Auto Create], then press the A buttons to select an interval.
- Press the A vector buttons to select [Time], then press the vector buttons to set a time.
- The new folder will be created on the set day and time. Images shot after the creation date are saved to the new folder.

# **Turning off Auto Rotate**

When you play back images on the camera, images shot in vertical orientation automatically rotate and display vertically. You can turn off this function.

| Date/Time      | 09.09.'08 10:00 |
|----------------|-----------------|
| Format         | 30. OMB         |
| File Numbering | « Continuous »  |
| Create Folder  |                 |
| Auto Rotate    | On Off          |
| Lens Retract   | <1 min. →       |

 Select [Auto Rotate], then press the buttons to select [Off].

# **Changing the Lens Retract Time**

The lens retracts about 1 minute after switching to Playback mode, for safety reasons. You can set the retract time to [0 sec.].

| Format         | 30. OMB                        |   |
|----------------|--------------------------------|---|
| File Numbering | <ul> <li>Continuous</li> </ul> | Þ |
| Create Folder  |                                |   |
| Auto Rotate    | On Off                         |   |
| Lens Retract   | 0 sec.                         |   |
| Language       | English                        |   |

 Select [Lens Retract], then press the buttons to select [0 sec.].

# **Changing Shooting Functions**

You can set functions in the **t** tab after pressing the **b** button while in Shooting mode. Some functions may not be available, depending on the shooting mode. Refer to the **t** (Shooting) Tab Menu section (p. 136).

# **Using the Slow Synchro**

Shoot with the flash and a slow shutter speed. Lightens dark backgrounds when shooting night sceneries or indoors using a flash. You can use Slow Synchro to get the same results as with **S** (p. 57).

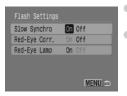

- Select [Flash Settings], then press the the button.
- Press the ▲▼ buttons to select [Slow Synchro], then press the ◀▶ buttons to select [On].

In order to reduce camera shake, attach the camera to a tripod so that it does not move. When you attach the camera to a tripod, you are recommended to set [IS Mode] to [Off] to shoot (p. 124).

# **Using the Auto Red-Eye Correction Function**

This function automatically reduces red-eye. Only the corrected image will be recorded to the memory card.

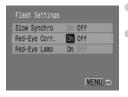

- Select [Flash Settings], then press the model
   button.
- Press the ▲▼ buttons to select [Red-Eye Corr.], then press the ◀▶ buttons to select [On].
- Red-eye correction may be applied to other red parts than red eyes. For example, when red make-up has been used around eyes.
  - Depending on the image, red-eye may not be detected automatically and correction may not be applied as you expected. If this occurs, select in the 
     tab the [Red-Eye Correction] to apply correction (p. 105).

# **Turning off the Red-Eye Lamp**

The lamp lights in order to reduce the red-eye effect that occurs when shooting in dark conditions using the flash. You can turn off this function.

| Red-Eye Corr. On C |     |
|--------------------|-----|
|                    | )ff |
| Red-Eye Lamp On 🕻  | )ff |
|                    |     |

- Select [Flash Settings], then press the model
   button.
- Press the ▲▼ buttons to select [Red-Eye Lamp], then press the ◀▶ buttons to select [Off].

# **Turning off the AF-Assist Beam**

When the camera has focusing difficulties while you press the shutter button halfway, the AF-assist Beam will automatically light to assist focusing. You can turn off this function.

| AF-Point Zoom   | On Off     |    |
|-----------------|------------|----|
| Digital Zoom    | < Standard | P. |
| Flash Settings. | -          |    |
| Self-Timer      | Ċċ         |    |
| AF-assist Beam  | On Off     |    |
| Review          | < 2 sec.   | Þ  |

 Select [AF-assist Beam], then press the buttons to select [Off].

# **Displaying the Overlay**

You can display grid lines for vertical and horizontal guidance, or 3:2 guide to confirm the printable area for L size or postcard size prints.

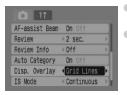

- Select [Disp. Overlay], then press the buttons to select a setting.
- [Grid Lines]: A grid overlays the display.
   [3:2 Guide]: The areas outside the 3:2 range are grayed out.

These areas will not print when printing on paper of 3:2 aspect ratio.

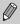

- Grid lines will not be recorded on the image.
- The gray areas on the top and bottom of the screen will not be printed; however, the entire image displayed will be recorded.

# **Changing the Image Stabilization (IS Mode)**

| Review        | 4 2 sec.     | Þ |
|---------------|--------------|---|
| Review Info   | « Off        | þ |
| Auto Category | On Off       |   |
| Disp. Overlay | < Off        |   |
| IS Mode       | < Continuous | P |

Select [IS Mode], then press the 
 the buttons to select a setting.

- [Continuous]: The image stabilization is always on. You can confirm the result directly on the screen which makes it easier to check the composition or focus of the subject.
   [Shoot Only]: The image stabilization is only on in the moment of shooting.
   [Panning]: The image stabilization only works for the effect of up and down motion. This option is recommended for shooting objects moving horizontally.
- If camera shake is too strong, fix the camera to a tripod. When you attach the camera to a tripod, you are recommended to set [IS Mode] to [Off] to shoot.
  - When using [Panning], make sure to hold the camera horizontally. The Image Stabilization does not work when the camera is held vertically.

# Registering Functions to the $\Delta M$ Button

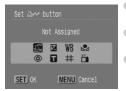

- Press the AV I buttons to select the functions to register, then press the () button.
- When you press the Dix button, you can use the registered function or display the setting screen for the selected function.
- Select <sup>™</sup><sub>x</sub> if you want to cancel a function.
- When this 🚫 symbol is shown on the bottom right of an icon, the function cannot be used in the current shooting mode.
- In ➡, each press of the ➡, w button records white balance data (p. 73), and the white balance settings also change to ➡.

# 9

# Useful Information for Using the Camera

This chapter introduces camera accessories, contains lists of functions and the index.

# Using Household Power

If you use AC Adapter Kit ACK800 (sold separately), you can use the camera without worrying about how much charge is left in the batteries.

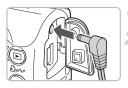

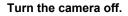

### Plug the cord into the camera.

 Open the camera's terminal cover and insert the plug into the camera.

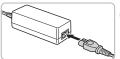

# Connect the power cord.

- Connect the power cord to the compact power adapter, then plug the other end into a power outlet.
- You can turn the camera on to use it.
- After you finish, turn off the camera and unplug the power cord from the power outlet.

Do not unplug the power cord with the camera turned on. This could erase images you have taken or damage the camera.

# **Using a Supplementary Flash**

High-Power Flash HF-DC1 (sold separately) is used to supplement the camera's built-in flash when the subject is too far away for proper illumination. For details on attaching and using the High-Power Flash, refer to the user guide provided with the flash.

# **Handling Precautions**

# Equipment

- This camera is a high-precision electronic device. Do not drop it or subject it to strong impact.
- Never place the camera close to magnets or motors that generate strong electromagnetic fields. Exposure to strong magnetic fields may cause malfunctions or corrupt image data.
- If water droplets have fallen or dirt is stuck on the camera or LCD monitor, wipe with a dry soft cloth or eyeglass wiper. Do not rub or apply force.
- Never use cleaners including organic solvents to wipe the camera or LCD monitor.
- Use a commercially available blower brush to remove dust from the lens.
   For stubborn dirt contact the closest Canon Customer Support Help Desk as listed on the customer support leaflet supplied with your camera.
- When you move the camera rapidly from cold to hot temperatures, condensation may form on the internal or external surfaces of the camera. To avoid condensation, put the camera in an airtight, resealable plastic bag and let it adjust to temperature changes slowly before removing it from the bag.
- When condensation has formed, stop using the camera immediately. Continued use may damage the camera. Remove the batteries and memory card, and wait until the moisture has completely evaporated before resuming use.

# **Memory Cards**

- Memory cards are high-precision electronic devices. Do not bend, apply force or subject to strong impact. Doing so may corrupt image data recorded on the memory card.
- Do not spill liquids on the memory card. Do not touch the memory card's terminals with your hands or metallic objects.
- Do not store memory cards near a TV, speakers or other devices that generate magnetism or static electricity. Doing so may corrupt image data recorded on the memory card.
- Do not store memory cards in hot, humid or dusty locations.

# You Think There is a Problem

If you think there is a problem with the camera, first check the following. If the items below do not solve your problem, contact a Canon Customer Support Help Desk as listed on the included customer support list.

### Power

### You pressed the power button, but nothing happened.

- Confirm that the batteries are properly inserted (p. 14).
- Confirm that the memory card slot/battery cover is securely closed (p. 15).
- Confirm that the batteries are charged (p. 16).
- Clean the terminals with a cotton swab and re-insert the batteries several times.

### Batteries are consumed quickly.

- Confirm that you are using the correct battery type (p. 16).
- In low temperatures, battery performance may be weak. Warm the batteries, such as by placing them in your pocket.
- If the battery terminals have become dirty, battery performance may be weak. Clean the terminals with a cotton swab and re-insert the batteries several times.

### Lens will not retract.

 Do not open the memory card slot/battery cover while the power is on. After closing the cover, turn the power on then back off (p. 14).

### TV output

### Image is distorted or not showing on TV.

Set the video setting, NTSC or PAL, for your TV (p. 100).

### Shooting

### Screen does not display.

Press the 
 button to turn on the screen (p. 45).

### Screen does not display properly while shooting.

 The display automatically brightens when shooting in dark conditions. Noise may appear and the movement of the subject on the screen may appear somewhat jagged. This has no effect on the recorded image (p. 45).

The following situations will not record on still images but will record on movies.

- When the camera is subjected to powerful light sources, the display may darken.
- Under fluorescent lighting, the screen may flicker.
- When shooting bright light sources, a bar of light (purplish red) may appear on the screen.

### Display turned off while shooting.

When the flash has finished charging, the display will return (p. 23).

### **Q** appears when the shutter button was pressed halfway.

- Set the IS Mode to [Continuous] (p. 124).
- Set the flash to any setting other than (\$) (p. 59).
- Increase the ISO speed (p. 72).
- Attach the camera to a tripod so that the camera does not move.

#### Image is blurred.

- Press the shutter button halfway to focus on the subject, then press fully to shoot (p. 21).
- Shoot the subject within the focusing distance (p. 140).
- Refer to "O appears when the shutter button was pressed halfway" above.
- Set the AF-assist Beam to [On] (p. 123).
- · Confirm that functions which you do not intend to use (macro, etc.) are not set.
- Shoot using the focus lock or AF lock (p. 85).

# Even when you press the shutter button halfway, the frame does not appear, and the camera does not focus.

 If you center on the light and dark contrasting area of the subject and press the shutter button halfway, or repeatedly press the shutter button halfway, the frame will appear and the camera will focus.

### Subject is too dark or too bright (overexposed).

- Set the flash to \$^A (p. 59).
- Adjust the brightness with exposure compensation (p. 74).
- Use the AE lock, or spot metering to shoot (pp. 85, 86).
- The subject is too bright due to ambient lighting.

### Image is dark even though the flash fired.

- Shoot within an appropriate distance for flash photography (p. 140).
- Increase the ISO speed (p. 72).

### Subject in an image taken using the flash is too bright (overexposed).

- Shoot within an appropriate distance for flash photography (p. 140).
- Set the flash to (\$) (p. 59).

### White dots appear on the image when shooting with the flash.

Light from the flash has reflected off dust particles or other objects in the air.

### Image appears rough or grainy.

- Shoot with the ISO speed on a lower setting (p. 72).
- Depending on the shooting mode the ISO speed may be high and the image may appear rough or grainy (pp. 55, 58).

### Eyes appear red.

- Set [Red-Eye Lamp] to [On]. This is effective if the subject looks right at the red-eye
  reduction lamp. Even better results can be obtained by increasing the lighting in
  indoor settings or approaching closer to the subject. The shutter will not close for
  approx. 1 second when the lamp lights (p. 23).
- You can set the [Red-Eye Corr.] to [On] to automatically correct red-eye while shooting. You can also make corrections after the image is taken, using [Red-Eye Correction] (pp. 105, 122).

### Image seen in the viewfinder and the recorded image are slightly different.

 You can check the actual image size on the screen (p. 45). If you use Macro mode, the difference is even stronger. Use the screen to compose the image.

# Recording images to the memory card takes a long time, or continuous shooting slows down.

Low-level formatting the memory card in the camera may solve the problem (p. 50).

### Cannot set shooting functions or Func. menu settings

 Depending on the shooting mode, available functions vary. Refer to the Functions Available in Each Shooting Mode section (p. 134).

### Shooting movies

### Recording time does not display correctly or shooting stops unexpectedly.

 Format the memory card in the camera, or use a memory card capable of recording at high speeds. Even if the recording time is not displayed correctly, the movie will be recorded correctly on the memory card (pp. 29, 49).

### < ! > displayed on the screen, and shooting ended automatically.

- · Camera's internal memory was insufficient. Try one of the following measures.
- Low-level format the memory card in the camera (p. 50).
- Lower the number of recording pixels (p. 90).
- Use a memory card capable of recording at high speeds.

### Zoom does not operate.

 Zoom before shooting movies. In mode, you can also use the digital zoom (p. 90).

### Playback

### Cannot play back.

 If the file name or folder structure is changed on a computer, you may not be able to play back images or movies. Refer to the Software Starter Guide for information regarding folder structure or file names.

#### Playback stops, or audio cuts out.

- Use a card that has been formatted on this camera (p. 49).
- If you copy a movie to a memory card that reads slowly, playback may interrupt momentarily.
- When playing movies on your computer, depending on the computer's capabilities, it may drop frames, or the audio may cut out.

#### Cannot operate buttons or zoom lever.

 When the mode dial is set to Easy mode, some buttons and the zoom cannot be used (p. 54).

### List of Messages

#### Messages appear on the screen.

Refer to the Error Messages section (p. 132).

# **Error Messages**

If error messages appear on the screen, try one of the following solutions.

### No memory card

 The memory card may be inserted in the wrong orientation. Insert the memory card in the correct orientation (p. 14).

### Card locked!

 The SD memory card or SDHC memory card's write protect tab is set to "Lock". Unlock the write protect tab (pp. 14, 17).

### Cannot record!

- You attempted to shoot an image without a memory card installed or with a memory card installed in the wrong orientation (p. 14).
- You cannot attach sound memos to movies.

### Memory card error

 The memory card is malfunctioning. Formatting the memory card may solve the problem (p. 49). If this error message appears even when using the supplied memory card, contact your Canon Customer Support Help Desk as there may be a problem with the camera.

### Memory card full

 There is not enough free space on the memory card. Erase the images (pp. 25, 101) to open space for new images, or insert an empty memory card (p. 14).

### Change the batteries

Battery charge is low. Change the batteries (p. 16).

### No Image.

There are no images recorded on the memory that can be displayed.

### Protected!

 Protected images, movies or sound memos cannot be erased. Remove protection before erasing (p. 102).

### Unidentified Image/Incompatible JPEG/Image too large./RAW

- Unsupported images or data, or corrupted image data cannot be displayed.
- Images manipulated on a computer, that have had their file name changed, or have been taken with a different camera may not display.

### Cannot magnify!/Cannot rotate/Cannot modify image

- Unsupported images cannot be magnified (p. 97), rotated (p. 104) or edited (pp. 103, 105).
- Images manipulated on a computer, that have had their file name changed, or have been taken with a different camera may not be magnified, rotated or edited.
- Movies cannot be magnified (p. 97) or edited (pp. 103, 105)

### Incompatible WAVE

 Since the data type of the existing sound memo is incorrect., no new sound memo can be added or played back (p. 107).

### Naming error!

 The file name could not be created because there is an image with the same name as the folder that the camera is attempting to create, or the highest possible file number has already been reached (p. 120). In the **f** tab, set [File Numbering] to [Auto Reset] (p. 119) or format the memory card (p. 49).

### Cannot transfer!

- Unsupported or corrupted image data cannot be transferred, even when set in Direct Transfer (pp. 34, 108).
- Movies selected in [Wallpaper] cannot be transferred (p. 108).

### Too many marks

 The number of images for print settings or transfer settings exceeds 998. Set 998 or less images for print or transfer (pp. 109, 111).

### Cannot complete!

 Print settings or transfer settings could not be saved correctly. Reduce the number of settings and try again (pp. 109, 111).

### Unselectable image

- Unsupported images cannot be set for printing (p. 111).
- Images manipulated on a computer, that have had their file name changed, or have been taken with a different camera may not be supported.

### **Communication error**

 Images could not be transferred to the computer due to the large amount of images (approx. 1000) stored on the memory card. Use a commercially available USB card reader to transfer the images.

#### Lens error, restart camera

- A lens error was detected. Press the power button to turn the camera off and back on (p. 22). If this error message continues to display, contact your Canon Customer Support Help Desk as there may be a problem with the lens.
- This error can occur if you hold the lens while it is in motion or when using it in a location with excessive dust or sand in the air.

### Exx (xx: number)

- Camera detected an error. Press the power button to turn the power off and then back on (p. 22). If an error code displays directly after taking a picture, the shot may not have been recorded. Check image in playback mode.
- If this error code reappears, note the number and contact your Canon Customer Support Help Desk as there may be a problem with the camera.

# **Functions Available in Each Shooting Mode**

|                                          | Shooti                 | ng modes                        |   |              |      |    |
|------------------------------------------|------------------------|---------------------------------|---|--------------|------|----|
| Function                                 |                        |                                 | Ρ | Long Shutter | AUTO | ۲  |
|                                          | 150 ×1                 |                                 | 0 | _            | 0    | _  |
|                                          |                        |                                 | 0 |              | 0    | 0  |
| ISO Speed (p. 72)                        |                        | 0 150 150 150<br>10 400 800 160 | 0 | 0            | _    | _  |
|                                          | 100 100 20             | 10 400 000 1000                 | _ | _            | _    | _  |
|                                          | <b>\$</b> ^            |                                 | 0 | _            | 0    | 0  |
| Flash (p. 59)                            | 4                      |                                 | 0 | 0            | _    | _  |
|                                          | ٢                      |                                 | 0 | 0            | 0    | 0  |
|                                          |                        |                                 | 0 | 0            | 0    | 0  |
| Drive Made (an. CO. CO. 70)              | 민                      |                                 | 0 | 0            | _    | _  |
| Drive Mode (pp. 60, 69, 78)              | Self-                  | 02 00                           | 0 | 0            | 0    | _  |
|                                          | Timer                  | 62                              | 0 | 0            | 0    | _  |
|                                          | A                      |                                 | 0 | 0            | 0    | -  |
| Shooting Zong (np. 64, 65)               | 3                      |                                 | 0 | 0            | 0    | -  |
| Shooting Zone (pp. 64, 65)               | *                      |                                 | 0 | 0            | _    | -  |
|                                          | All Ran                | ge                              | — | -            | —    | 0  |
| Face Select (p. 83)                      | 0                      | 0                               | 0 | —            |      |    |
| AE/FE Lock (still images) (pp. 86, 87)   | 0                      | —                               | — | —            |      |    |
| AE Lock, Exposure Shift (movies) (p.     | -                      |                                 | - | -            |      |    |
| AF Lock (p. 85)                          |                        |                                 | 0 | 0            | —    | —  |
|                                          | Display Off            |                                 | 0 | 0            | 0    | _  |
| LCD Monitor Setting (p. 45)              | No Info                |                                 | 0 | 0            | 0    | _  |
|                                          | Informa                | ation View                      | 0 | 0            | 0    | 0  |
| F                                        | unction                | menu                            |   |              |      |    |
| Exposure Compensation (p. 74)            |                        |                                 | 0 |              | —    | _  |
| Long Shutter (p. 88)                     |                        |                                 | - | 0            | —    | -  |
| White Balance (p. 73)                    | AWB * 1                |                                 | 0 | 0            | 0    | 0  |
| White Balarice (p. 73)                   | * 🕰 🤞                  | 🦌 🎬 🛗 🛃                         | 0 | 0            | —    | —  |
| My Colors (p. 75)                        | AFF AV A               | N Ase ABW AC                    | 0 | 0            | —    | —  |
|                                          | ۲                      |                                 | 0 | 0            | 0    | 0  |
| Metering System (p. 85)                  | C)                     |                                 | 0 |              | —    | —  |
|                                          | $\left( \cdot \right)$ |                                 | 0 | -            | —    | —  |
| Compression Ratio (still images) (p. 70) | 6                      | -                               | 0 | 0            | 0    | *2 |
| Number of Recording Pixels               |                        | 2 M3 S 🕅                        | 0 | 0            | 0    | *3 |
| (still images) (p. 70)                   | 57                     |                                 | 0 | 0            | 0    | _  |
| Number of Recording Pixels, Frame        | 640 <sup>6</sup> 13    |                                 | _ | -            | _    |    |
| Rate, Compression (Movie) (p. 90)        | 320                    |                                 | _ | -            | _    |    |
|                                          | 160                    |                                 | — | -            | —    | -  |

\*1 Optimum value is automatically set by the camera. \*2 Fixed to (Fine).

\*3 Fixed to L (Large). \*4 Fixed to M3.

### Functions Available in Each Shooting Mode

| Image: constraint of the set of the set of the |     |   |            |    |   |          |      |        | S      | CN          |   |             |             | P           | ~      |
|----------------------------------------------------------------------------------------------------|-----|---|------------|----|---|----------|------|--------|--------|-------------|---|-------------|-------------|-------------|--------|
| 0       0       0       0       0       0       0       0       0       0       0       0       0       0       0       0       0       0       0       0       0       0       0       0       0       0       0       0       0       0       0       0       0       0       0       0       0       0       0       0       0       0       0       0       0       0       0       0       0       0       0       0       0       0       0       0       0       0       0       0       0       0       0       0       0       0       0       0       0       0       0       0       0       0       0       0       0       0       0       0       0       0       0       0       0       0       0       0       0       0       0       0       0       0       0       0       0       0       0       0       0       0       0       0       0       0       0       0       0       0       0       0       0       0       0       0       0       0       0                                                                                                          | Þ   | 2 | <u>i</u> a | 2v | 1 | <u>*</u> | *    | ×      | *8*    | 5           |   |             | ISO<br>6200 | P <b></b> , | ,<br>M |
| -       -       -       -       -       -       -       -       -       -       -       -       -       -       -       -       -       -       -       -       -       -       -       -       -       -       -       -       -       -       -       -       -       -       -       -       -       -       -       -       -       -       -       -       -       -       -       -       -       -       -       -       -       -       -       -       -       -       -       -       -       -       -       -       -       -       -       -       -       -       -       -       -       -       -       -       -       -       -       -       -       -       -       -       -       -       -       -       -       -       -       -       -       -       -       -       -       -       -       -       -       -       -       -       -       -       -       -       -       -       -       -       -       -       -       -       -       -       -                                                                                                          | 0   | 0 | 0          |    | 0 |          | 0    | 0      | 0      | 0           |   |             | _           | 0           | 0      |
| -       -       -       -       -       -       -       -       -       -       -       -       -       -       -       -       -       -       -       -       -       -       -       -       -       -       -       -       -       -       -       -       -       -       -       -       -       -       -       -       -       -       -       -       -       -       -       -       -       -       -       -       -       -       -       -       -       -       -       -       -       -       -       -       -       -       -       -       -       -       -       -       -       -       -       -       -       -       -       -       -       -       -       -       -       -       -       -       -       -       -       -       -       -       -       -       -       -       -       -       -       -       -       -       -       -       -       -       -       -       -       -       -       -       -       -       -       -       -                                                                                                          | -   | - | -          | -  | - | -        | -    | -      | -      | -           | - |             | -           | -           | —      |
| -       -       -       -       -       -       -       -       0       0       0       -       -       -       -       -       -       -       -       -       -       -       -       -       -       -       -       -       -       -       -       -       -       -       -       -       -       -       -       -       -       -       -       -       -       -       -       -       -       -       -       -       -       -       -       -       -       -       -       -       -       -       -       -       -       -       -       -       -       -       -       -       -       -       -       -       -       -       -       -       -       -       -       -       -       -       -       -       -       -       -       -       -       -       -       -       -       -       -       -       -       -       -       -       -       -       -       -       -       -       -       -       -       -       -       -       -       -       -                                                                                                    | -   | — | —          |    | — | —        | —    |        | —      | —           |   | —           | —           | —           | —      |
| $ \begin{array}{c ccccccccccccccccccccccccccccccccccc$                                                                                                    | —   | _ | _          | _  | _ |          | _    |        | -      | _           | - | _           | 0           | _           | _      |
| $ \begin{array}{c ccccccccccccccccccccccccccccccccccc$                                                                                                    |     |   |            |    |   |          |      |        |        |             | _ | -           | -           | _           | —      |
| $ \begin{array}{c ccccccccccccccccccccccccccccccccccc$                                                                                                    |     |   |            |    |   |          |      |        |        |             |   |             |             | -           | —      |
| $ \begin{array}{c ccccccccccccccccccccccccccccccccccc$                                                                                                    |     |   |            |    |   |          |      |        |        |             |   |             |             |             |        |
| $ \begin{array}{c ccccccccccccccccccccccccccccccccccc$                                                                                                    |     |   |            |    |   |          |      |        |        |             |   |             |             | 0           | 0      |
| $ \begin{array}{c ccccccccccccccccccccccccccccccccccc$                                                                                                    |     |   |            |    |   |          |      |        |        |             |   |             |             | _           | _      |
| $ \begin{array}{c ccccccccccccccccccccccccccccccccccc$                                                                                                    |     |   |            |    |   |          |      |        |        |             |   |             |             |             |        |
| $ \begin{array}{c ccccccccccccccccccccccccccccccccccc$                                                                                                    |     |   |            |    |   |          |      |        |        |             |   |             |             |             |        |
| $ \begin{array}{c ccccccccccccccccccccccccccccccccccc$                                                                                                    |     |   |            |    |   |          |      |        |        |             |   |             |             |             |        |
| $\begin{array}{c ccccccccccccccccccccccccccccccccccc$                                                                                                    |     |   |            |    |   |          |      |        |        |             |   |             |             |             |        |
| $ \begin{array}{c ccccccccccccccccccccccccccccccccccc$                                                                                                    |     | _ |            |    |   |          |      |        | _      |             |   |             |             |             |        |
| $\begin{array}{c ccccccccccccccccccccccccccccccccccc$                                                                                                    |     |   |            |    |   |          |      |        | 0      |             |   |             | 0           |             |        |
| $\begin{array}{c ccccccccccccccccccccccccccccccccccc$                                                                                                    |     |   |            |    | — |          |      |        |        |             |   | —           | —           | _           |        |
| $ \begin{array}{c ccccccccccccccccccccccccccccccccccc$                                                                                                    | _   |   |            | _  | _ |          |      |        |        |             | _ | _           |             | 0           | 0      |
| $ \begin{array}{c ccccccccccccccccccccccccccccccccccc$                                                                                                    | _   | — | —          | -  | — | —        | —    |        | —      | -           | — | —           | -           | 0           | 0      |
| 0       0       0       0       0       0       0       0       0       0       0       0       0       0       0       0       0       0       0       0       0       0       0       0       0       0       0       0       0       0       0       0       0       0       0       0       0       0       0       0       0       0       0       0       0       0       0       0       0       0       0       0       0       0       0       0       0       0       0       0       0       0       0       0       0       0       0       0       0       0       0       0       0       0       0       0       0       0       0       0       0       0       0       0       0       0       0       0       0       0       0       0       0       0       0       0       0       0       0       0       0       0       0       0       0       0       0       0       0       0       0       0       0       0       0       0       0       0       0                                                                                                          |     | 0 | 0          | 0  | 0 | 0        | 0    | 0      | 0      | 0           | 0 | 0           | 0           | —           | —      |
| Function menu         0       0       0       0       0       0       0       0       0       0       0       0       0       0       0       0       0       0       0       0       0       0       0       0       0       0       0       0       0       0       0       0       0       0       0       0       0       0       0       0       0       0       0       0       0       0       0       0       0       0       0       0       0       0       0       0       0       0       0       0       0       0       0       0       0       0       0       0       0       0       0       0       0       0       0       0       0       0       0       0       0       0       0       0       0       0       0       0       0       0       0       0       0       0       0       0       0       0       0       0       0       0       0       0       0       0       0       0       0       0       0       0       0       0       0                                                                                                    |     |   |            |    |   |          |      |        |        |             |   |             |             |             |        |
| $ \begin{array}{c ccccccccccccccccccccccccccccccccccc$                                                                                                    | 0   | 0 | 0          | 0  | 0 | 0        | 0    | 0      | 0      | 0           | 0 | 0           | 0           | 0           | 0      |
| $ \begin{array}{c ccccccccccccccccccccccccccccccccccc$                                                                                                    |     |   |            |    |   |          | Fund | tion r | nenu   |             |   |             |             |             |        |
| $ \begin{array}{c ccccccccccccccccccccccccccccccccccc$                                                                                                    | 0   | 0 | 0          | 0  | 0 | 0        |      |        |        | 0           | 0 | 0           | _           | _           | _      |
| $\begin{array}{c ccccccccccccccccccccccccccccccccccc$                                                                                                    | _   | — | _          | —  | — | _        | —    | _      | —      | _           | _ | —           | —           | _           | —      |
| $\begin{array}{c ccccccccccccccccccccccccccccccccccc$                                                                                                    | 0   | 0 | 0          | 0  | 0 | 0        | 0    | 0      | 0      | 0           | 0 | 0           | 0           | 0           | 0      |
| $ \begin{array}{c ccccccccccccccccccccccccccccccccccc$                                                                                                    | -   | — | —          | —  | — | —        | —    | —      | —      | —           | — | —           | —           |             |        |
| $ \begin{array}{c ccccccccccccccccccccccccccccccccccc$                                                                                                    |     |   |            |    |   |          |      |        | —      |             |   |             |             |             |        |
| $ \begin{array}{c ccccccccccccccccccccccccccccccccccc$                                                                                                    |     | 0 |            | 0  | 0 |          |      |        | 0      |             | 0 | 0           |             |             |        |
| $ \begin{array}{c ccccccccccccccccccccccccccccccccccc$                                                                                                    |     | - | -          | -  | - | _        | -    | -      | _      | -           | _ | -           | -           | _           | —      |
| $ \begin{array}{c ccccccccccccccccccccccccccccccccccc$                                                                                                    | -   | - | -          | -  | - | -        | -    | -      | -      | -           | _ | -           | -           |             | _      |
| $ \begin{array}{c ccccccccccccccccccccccccccccccccccc$                                                                                                    |     |   |            |    |   |          |      |        |        |             |   |             |             | _           | —      |
| -       -       -       -       -       -       -       -       -       -       0       -         -       -       -       -       -       -       -       -       -       0       -         -       -       -       -       -       -       -       -       0       -         -       -       -       -       -       -       -       0       -         -       -       -       -       -       -       -       -       0       -                                                                                                    |     |   |            |    |   |          |      |        |        |             |   |             |             |             |        |
| <u> 0</u>                                                                                                    | -0- | 0 | 0          | 0  | 0 |          |      | 0      | 0      | 0           | 0 | 0           | —           |             | —      |
| 0                                                                                                    |     | _ | _          | _  | _ | _        |      | _      | _      | _           | _ | _           | _           |             | -      |
|                                                                                                    |     |   |            |    |   | _        |      |        | _      |             | _ | _           |             | 0           | _      |
| O Setting available. — Setting not available.                                                                                                    |     | _ |            | _  | _ | _        |      | ⊖ Set  | tina a | <br>vailabl |   | <br>Setting | not a       | —<br>vailat |        |

135

# 🗅 (Shooting) Tab Menu

|                                      | _                                |   |              | _    |     |  |
|--------------------------------------|----------------------------------|---|--------------|------|-----|--|
| Function                             |                                  | Ρ | Long Shutter | AUTO | •   |  |
|                                      | Face Detect                      | 0 | 0            | 0    | 0   |  |
| AF Frame (p. 80)                     | AiAF                             | 0 | 0            | 0    | —   |  |
|                                      | Center                           | 0 | 0            | 0    | —   |  |
| AF Frame Size (p. 81)                | Normal                           | 0 | 0            | 0    | 0   |  |
| Ai Traine Size (p. 01)               | Small                            | 0 | 0            | _    | —   |  |
| AF-Point Zoom (p. 82)                |                                  | 0 | 0            | 0    | —   |  |
| Digital Zoom*1 (p. 61)               | Standard                         | 0 | 0            | 0    | O*2 |  |
| Digital 20011 · (p. 01)              | Digital Tele-converter 1.4x/2.3x | 0 | 0            | 0    | —   |  |
| Flash Settings                       | Slow Synchro                     | 0 | O*2          | _    | —   |  |
| (pp. 121, 122)                       | Red-Eye Corr.                    | 0 | 0            | 0    | _   |  |
| (pp. 121, 122)                       | Red-Eye Lamp                     | 0 | 0            | 0    | O*2 |  |
| Self-Timer (Custom Tim               | 0                                | 0 | 0            | —    |     |  |
| AF-assist Beam (p. 123               | 0                                | 0 | 0            | O*2  |     |  |
| Review (Rec. review) (p              | o. 52)                           | 0 | 0            | 0    | O*3 |  |
| Review Info (p. 45)                  | Off                              | 0 | 0            | 0    | 0   |  |
| rteview inito (p. 43)                | Detailed/Focus Check             | 0 | 0            | 0    | —   |  |
| Auto Category (p. 96)                |                                  | 0 | 0            | 0    | O*2 |  |
|                                      | Off                              | 0 | 0            | 0    | 0   |  |
| Disp. Overlay (p. 123)               | Grid Lines                       | 0 | 0            | 0    | —   |  |
|                                      | 3:2 Guide/Both                   | 0 | 0            | 0    | —   |  |
|                                      | Off                              | 0 | 0            | 0    | —   |  |
| IS Mode (p. 124)                     | Continuous                       | 0 | 0            | 0    | 0   |  |
|                                      | Shoot Only/Panning               | 0 | 0            | 0    | _   |  |
| Provent Registering setting (p. 124) | gs to the Print/Share button     | 0 | 0            | 0    | _   |  |

\*1 Can not be set when 🕅 or 👼 is selected.

\*2 Always set to On.

\*3 Fixed to [2 sec.].

\*4 Only when the flash is set to \$.

|   |     |            | -  |   | SCN      |          |            |     |          | PI, |     |             |   |         |
|---|-----|------------|----|---|----------|----------|------------|-----|----------|-----|-----|-------------|---|---------|
| Þ | *   | <u>3</u> 4 | 2. |   | <u>.</u> | <u>*</u> | *          | *8* | <b>S</b> |     |     | 150<br>6201 | • | ۱Щ<br>M |
| 0 | 0   | 0          | 0  | 0 | 0        | 0        | 0          | 0   | 0        | _   | 0   | 0           | _ | —       |
| 0 | 0   | 0          | 0  | 0 | 0        | 0        | 0          | 0   | 0        | —   | 0   | 0           | 0 | 0       |
| 0 | 0   | 0          | 0  | 0 | 0        | 0        | 0          | 0   | 0        | 0   | 0   | 0           | - | —       |
| 0 | 0   | 0          | 0  | 0 | 0        | 0        | 0          | 0   | 0        | 0   | 0   | 0           | 0 | 0       |
| _ | —   | —          | —  | — | —        | —        | —          | —   | —        | —   | —   | —           | — | —       |
| 0 | 0   | 0          | 0  | 0 | 0        | 0        | 0          | 0   | 0        | 0   | 0   | 0           | — | —       |
| 0 | 0   | 0          | 0  | 0 | 0        | 0        | 0          | 0   | 0        | 0   | 0   | —           | 0 | —       |
| 0 | 0   | 0          | 0  | 0 | 0        | 0        | 0          | 0   | 0        | 0   | 0   | -           | — | —       |
| — | ○*2 | ⊜*2        | —  | — | O*2      | ○*2      | —          | —   | —        | —   | —   | —           | — | —       |
| 0 | 0   | 0          | 0  | 0 | 0        | 0        | 0          | 0   | 0        | —   | 0   | -           | — | —       |
| 0 | 0   | 0          | 0  | 0 | 0        | 0        | 0          | 0   | 0        | —   | 0   | -           | — | —       |
| 0 | 0   | 0          | 0  | 0 | 0        | 0        | 0          | 0   | 0        | 0   | 0   | 0           | — | —       |
| 0 | 0   | 0          | 0  | 0 | 0        | 0        | 0          | 0   | 0        | —   | O*4 | 0           | 0 | 0       |
| 0 | 0   | 0          | 0  | 0 | 0        | 0        | 0          | 0   | 0        | 0   | 0   | 0           | — | —       |
| 0 | 0   | 0          | 0  | 0 | 0        | 0        | 0          | 0   | 0        | 0   | 0   | 0           | — | —       |
| 0 | 0   | 0          | 0  | 0 | 0        | 0        | 0          | 0   | 0        | 0   | 0   | 0           | — | —       |
| 0 | 0   | 0          | 0  | 0 | 0        | 0        | 0          | 0   | 0        | 0   | 0   | 0           | 0 | 0       |
| 0 | 0   | 0          | 0  | 0 | 0        | 0        | 0          | 0   | 0        | 0   | 0   | 0           | 0 | 0       |
| 0 | 0   | 0          | 0  | 0 | 0        | 0        | 0          | 0   | 0        | 0   | 0   | 0           | 0 | 0       |
| 0 | 0   | 0          | 0  | 0 | 0        | 0        | 0          | 0   | 0        | 0   | 0   | 0           | — | —       |
| 0 | 0   | 0          | 0  | 0 | 0        | 0        | 0          | 0   | 0        | 0   | 0   | 0           | 0 | 0       |
| 0 | 0   | 0          | 0  | 0 | 0        | 0        | 0          | 0   | 0        | 0   | 0   | 0           | 0 | 0       |
| 0 | 0   | 0          | 0  | 0 | 0        | 0        | 0          | 0   | 0        | 0   | 0   | 0           | — | —       |
| 0 | 0   | 0          | 0  | 0 | 0        | 0        | ⊖<br>⊖ Set | 0   | 0        | 0   | O   | 0           | 0 | 0       |

○ Setting available. — Setting not available.

# f† (Setting) Tab Menu

| Item           | Options/Summary                                                            | Ref. Page       |
|----------------|----------------------------------------------------------------------------|-----------------|
| Mute           | On/Off*                                                                    | p. 51           |
| Volume         | Off/1/2*/3/4/5                                                             | p. 51           |
| Start-up Image | On*/Off                                                                    | p. 118          |
| Power Saving   | Auto Power Down: On*/Off<br>Display Off: 10, 20 or 30 sec./1*, 2 or 3 min. | pp. 42, 118     |
| Date/Time      | Date (y/m/d) and time (h/m) settings                                       | p. 18           |
| Format         | Formatting memory card, erasing all data                                   | p. 49           |
| File Numbering | Continuous*/Auto Reset                                                     | p. 119          |
| Create Folder  | Create New Folder/Auto Create                                              | p. 120          |
| Auto Rotate    | On*/Off                                                                    | p. 120          |
| Lens Retract   | 1 min. */0 sec.                                                            | p. 121          |
| Language       | Select displayed language                                                  | p. 20           |
| Video System   | NTSC/PAL                                                                   | p. 100          |
| Print Method   | Auto*/                                                                     | -               |
| Reset All      | Returns camera to default settings                                         | p. 48           |
|                | *                                                                          | Default setting |

# About Print Method setting

Select **1** (when you print an image recorded in the **1** (Widescreen) mode at the full page setting for wide paper using a Canon SELPHY CP750/740/730/ CP720/CP710/CP510 Compact Photo Printer. Since this setting is saved even when the power is turned off, ensure that you return the setting to [Auto] to print other image sizes.

# 🖻 (Playback) Tab Menu 📕

| Item               | Options/Summary                                      | Ref. Page |
|--------------------|------------------------------------------------------|-----------|
| Slide Show         | Automatically plays back images.                     | p. 98     |
| My Category        | Organizes images in categories.                      | p. 96     |
| Red-Eye Correction | Corrects red-eye in images.                          | p. 105    |
| Resize             | Resizes and saves images.                            | p. 103    |
| Sound Memo         | Records and attaches sound to images.                | p. 107    |
| Protect            | Protects images.                                     | p. 102    |
| Rotate             | Rotates images.                                      | p. 104    |
| Erase all          | Erases all unprotected images.                       | p. 101    |
| Transfer Order     | Sets images to transfer to a computer.               | p. 109    |
| Resume             | Sets the image that displays when resuming playback. | -         |
| Transition         |                                                      | p. 101    |

# 占 (Print) Tab Menu 🔳

| Item                 | Options/Summary                    | Ref. Page |
|----------------------|------------------------------------|-----------|
| Print                | Prints images set for printing.    | p. 26     |
| Select Images & Qty. | Sets images for printing.          | p. 113    |
| Select All Images    | Sets all images for printing.      | p. 113    |
| Clear All Selections | Cancels all settings for printing. | p. 114    |
| Print Settings       | Sets the printing style.           | p. 114    |

# **Specifications**

| Camera Effective Pixels<br>Image Sensor | Approx. 10.0 million<br>1/2.3inch type CCD (Total Pixels: Approx. 10.3<br>million)                                                                 |
|-----------------------------------------|----------------------------------------------------------------------------------------------------|
| Lens                                    | 6.2 (W) – 24.8 (T) mm (35mm film equivalent: 35 (W) – 140 (T) mm) f/2.7 (W) – f/5.6 (T)                                                            |
| Digital Zoom                            | Approx. 4.0x (Up to approx. 16x in combination with the optical zoom)                                                                              |
| Optical Viewfinder                      | Real-image zoom viewfinder<br>2.5-inch type TFT color LCD, approx. 115,000 dots<br>(Picture coverage 100%)                                         |
| AF Frame Mode                           | Face Detect, AiAF (9 points), Center                                                                                                    |
| Focusing Range                          | Normal: 50 cm (1.6 ft.) – infinity<br>Macro: 3 – 50 cm (W) (1.2 in. – 1.6 ft. (W))<br>30 – 50 cm (T) (1.0 – 1.6 ft. (T))                           |
|                                         | Infinity: 3 m (10 ft.) – infinity<br>Easy: 3 cm (1.2 in.) – infinity (W),<br>30 cm (1.0 ft.) – infinity (T)<br>Kids&Pets: 1 m (3.3 ft.) – infinity |
| Shutter                                 | Mechanical shutter and electronic shutter                                                                                                    |
| Shutter Speeds                          | 1/60 – 1/1600 sec.                                                                                                    |
|                                         | 15 – 1/1600 sec. (Total shutter speed range. Available range varies by shooting mode.)                                                             |
| Image Stabilization                     | Lens-shift type                                                                                                    |
| Metering System                         | Evaluative, Center-weighted average, Spot                                                                                                    |
| Exposure Compensation                   | ±2 stops in 1/3-stop increments                                                                                                    |
| ISO speed                               | Auto, High ISO Auto, ISO 80/100/200/400/800/1600                                                                                                   |
| Recommended Exposure<br>Index)          |                                                                                                    |
| White Balance                           | Auto, Day Light, Cloudy, Tungsten, Fluorescent,<br>Fluorescent H, Custom                                                                           |
| Built-in Flash                          | Auto, On, Off                                                                                                    |
| Built-in Flash Range                    | 30 cm - 4.0 m (1.0 - 13 ft.) (W), 30 cm - 2.0 m (1.0 - 6.6 ft.) (T)                                                                                |
| Shooting Modes                          | P, Auto, Easy, Portrait, Landscape, Night Snapshot,<br>Kids&Pets, Indoor, Scene Mode*, Movie**                                                     |
|                                         | * Night Scene, Sunset, Foliage, Snow, Beach,<br>Fireworks, Aquarium, ISO 3200                                                                      |
|                                         | ** Standard and Compact                                                                                                    |
| Continuous Shooting                     | Approx. 1.3 shots/sec. (In Large/Fine mode)                                                                                                    |
| Self-timer                              | Activates shutter after an approx. 10-sec./approx. 2-<br>sec. delay, Custom                                                                        |
| Recording Media                         | SD memory card, SDHC memory card,<br>MultiMediaCard, MMCplus card, HC MMCplus card                                                                 |
| File Format                             | Design rule for camera file system and DPOF compliant                                                                                              |
|                                         |                                                                                                    |

| Data Type                                    | Movies: AVI (Image data: Motion JPEG; Audio data:<br>WAVE (monaural))<br>Sound memos: WAVE (monaural)<br>Superfine, Fine, Normal |                                                                                                    |  |  |
|----------------------------------------------|----------------------------------------------------------------------------------------------------|----------------------------------------------------------------------------------------------------|--|--|
|                                              |                                                                                                    | Small: 640 x 480 pixels<br>Date Stamp: 1600 x 1200 pixels                                                                                                    |  |  |
|                                              | Movies:                                                                                                    | Widescreen: 3648 x 2048 pixels<br>Standard: 640 x 480 pixels (30 frames/<br>sec.), 640 x 480 pixels (30 frames/sec.<br>LP), 320 x 240 pixels (30 frames/sec.)<br>Compact: 160 x 120 pixels (15 frames/<br>sec.) |  |  |
| Sound (Movie, Sound Memo) .                  | Bit rate: 8 bits<br>Sampling Rate                                                                                                | . 11 64-                                                                                                    |  |  |
| Playback Modes                               | Single/Index/M<br>Category/Red-                                                                                                  | agnification/Easy/Slide Show/My<br>Eye Correction/Resize/Sound Memo/<br>Focus Check/Jump/Movie Playback                                                                                                    |  |  |
| Direct Print                                 | PictBridge com<br>Bubble Jet Dire                                                                                                | pliant, and Canon Direct Print and                                                                                                    |  |  |
| Interface                                    | Hi-Speed USB                                                                                                    | (mini-B), Audio/Video output (NTSC or<br>, monaural audio)                                                                                                    |  |  |
| Communication Settings Power Supplies        |                                                                                                    | ine hatteries                                                                                                    |  |  |
|                                              | 2 AA-size NiMI                                                                                                    | H batteries NB4-300 (sold separately)<br>ACK800 (sold separately)                                                                                                    |  |  |
| Operating Temperatures<br>Operating Humidity | 0 – 40°Ċ (32 –                                                                                                    |                                                                                                    |  |  |
| Dimensions                                   |                                                                                                    | 1.0 mm (3.76 x 2.46 x 1.22 in.)                                                                                                    |  |  |
| Weight (camera body only)                    | Approx. 155 g                                                                                                    | (5.47 oz.)                                                                                                    |  |  |

# Index

# Numerics

| 3:2 Guide | 123 |
|-----------|-----|
|-----------|-----|

# A

| AC adapter kit        | 126  |
|-----------------------|------|
| Accessories           | . 36 |
| AE Lock               | . 86 |
| AF → Auto Focus       |      |
| AF Frame 22           | , 80 |
| AF Lock               | . 85 |
| AF-Point Zoom         | . 82 |
| AiAF                  | . 81 |
| Aquarium (Scene Mode) | . 58 |
| Audio                 | . 51 |
| Auto Focus 🗲 Focus    |      |
| AV Cable 2,           | 100  |
|                       |      |

# В

| Batteries                       |   |
|---------------------------------|---|
| Alkaline Batteries 2, 14        | 4 |
| Battery and Charger Kit 38      |   |
| Charge Indicator 16             | 3 |
| NiMH Battery (sold separately). |   |
| 16                              |   |
| Power Saving 42, 118            | 3 |
| Rechargeable Batteries (Date/   |   |
| Time Battery) 19                | _ |
| Beach (Scene Mode) 57           | 7 |
| Black and White Images 75       | 5 |

# С

| Camera Shake 59, 124        | 4 |
|-----------------------------|---|
| Components Guide 40         | C |
| Compression → Image Quality |   |
| Continuous Shooting         | 9 |

# D

| Date and Time → Date/Time      |
|--------------------------------|
| Date/Time 18                   |
| Adding to Image 63             |
| Changing 19                    |
| Date/Time Battery 19           |
| Setting 18                     |
| Default Settings 48            |
| Deleting → Erasing             |
| Digital Camera Solution Disk 2 |
| Digital Tele-Converter 62      |
| Digital Zoom 61                |
| Direct Print 27                |
| Direct Print User Guide 2      |
| Display Language 20            |
| Display Overlay 123            |
| DPOF 109, 111                  |

# Е

| Easy Mode 24, 54 Editing       |
|--------------------------------|
| Red-Eye Correction 105         |
| Resizing (Making Images Small- |
| er) 103                        |
| Rotating 104                   |
| Enlarged Display 82            |
| Equipment                      |
| Default Settings 48            |
| Holding the Camera 13          |
| Erasing All Images 101         |
| Erasing Images 25              |
| Error Messages 132             |
| Exposure                       |
| AE Lock 86                     |
| Correction74                   |
| FE Lock 87                     |

# F

| Face Detect                                    |
|------------------------------------------------|
| Factory Settings → Default Settings<br>FE Lock |
| File No 119                                    |
| Fireworks (Scene Mode) 58                      |
| Flash                                          |
| Flash Off 59                                   |
| Flash On 59                                    |
| Supplementary Flash 126                        |
| Focus                                          |
| AF Frame 80                                    |
| Focus Check 84                                 |
| Focus Lock76                                   |
| Foliage (Scene Mode) 57                        |
| Format → Memory Cards - Format,                |
| Equipment - Default Settings                   |
| Formatting (Memory Card) 49<br>FUNC. Menu      |
| Basic List 134                                 |
| Basic Operations 46                            |

# G

| Grid Lines | 123 |
|------------|-----|
|------------|-----|

# Н

| High Speed (ISO) 58 | 3, 72 |
|---------------------|-------|
| High-Power Flash    | 126   |
| Histogram           | 44    |
| Household Power     | 126   |

# I

| Image Quality (Compression Ratio) |
|-----------------------------------|
| 70                                |
| Images                            |
| Display Time 52                   |

| Editing 🗲 Editing    |    |
|----------------------|----|
| Erasing Images       | 25 |
| Playback → Viewing   | 24 |
| Indicator 41,        | 42 |
| Indoor (Scene Mode)  | 56 |
| Infinity             | 65 |
| Interface Cable 26,  | 31 |
| ISO Speed            | 72 |
| ISO3200 (Scene Mode) | 58 |

# Κ

Kids&Pets (Scene Mode) ...... 55

# L

| L size                 | 71  |
|------------------------|-----|
| Lamp 40, 7             | 122 |
| Landscape (Scene Mode) | 55  |
| LCD monitor -> Screen  |     |
| Long Shutter Mode      | 88  |

# Μ

| Macro                           | 64       |
|---------------------------------|----------|
| Magnifying Images               | 97       |
| Memory Cards                    |          |
| Available Shots 17,             | 71       |
| Format                          | 49       |
| Menu Functions (Basic Operation | ons)     |
| 47                              |          |
| Menus1                          | 136      |
| Metering Mode                   | 85       |
| MMCplus/HC MMCplus Memory       | <b>/</b> |
| Card, MultiMedia card → Memo    | ory      |
| Cards                           | -        |
| Mode Dial                       | 40       |
| Movies                          | 28       |
| Image Quality (Frame Rate)      | 91       |
| Mode                            | 90       |
| Recording Pixels                | 90       |
| -                               |          |

### Index

| Shooting Time 29,            | 91 |
|------------------------------|----|
| Viewing (Playback)           | 30 |
| MultiMedia card → Memory Car |    |
| My Category                  | 96 |
| My Colors                    |    |

# Ν

| Night Scene (Scene Mode)     | 57 |
|------------------------------|----|
| Night Snapshot (Scene Mode). | 55 |
| Number of Shots              | 17 |

# Ρ

| PictBridge            | 26, 2  | 7 |
|-----------------------|--------|---|
| Playback Button       | 4      | 1 |
| Playback -> Viewing   |        |   |
| Portrait (Scene Mode) | 5      | 5 |
| Postcard Size         | 7      | 1 |
| Power Button          | 2      | 2 |
| Power -> Batteries    |        |   |
| Power Saving          | 42, 11 | 8 |
| Print List            | 11     | 1 |
| Print Settings (DPOF) | 11     | 4 |
| Print/Share Button    | 26, 12 | 4 |
| Printer 26,           | 27, 11 | 2 |
| Printing              | 2      | 6 |
| Program AE            | 6      | 8 |
| Protect               |        |   |
|                       |        |   |

# R

# S

| Safety Zoom                   | 61  |
|-------------------------------|-----|
| Screen                        |     |
| Information Displayed         | 43  |
| Language                      |     |
| Menu Operations 46,           | 47  |
| Switching the Display         | 45  |
| SD/SDHC memory cards → Me     | mo- |
| ry Cards                      |     |
| Self-Timer                    |     |
| Changing Delay and Number     | of  |
| Shots                         | 78  |
| Shoot                         | 60  |
| Sepia Tones                   | 75  |
| Shooting Date and Time → Date | e/  |
| Time                          |     |
| Shooting Using a TV           | 77  |
| Shutter Button                | 21  |
| Slide Show                    | 98  |
| Snow (Scene Mode)             | 57  |
| Software                      |     |
| Digital Camera Solution Disk  | . 2 |
| Software Starter Guide        |     |
| Transferring Images to a Corr |     |
| ter                           |     |
| Sound                         |     |
| Sound Memos 1                 |     |
| Strap 2,                      | 13  |
| Sunset (Scene Mode)           |     |
| Supplementary Flash 1         | 26  |

# Т

| Terminal           | 26, 33,  | 100,  | 126   |
|--------------------|----------|-------|-------|
| Tone (White Bala   | ance)    |       | 73    |
| Transferring Imag  | ges to a | Comp  | outer |
| 31, 34, 108, 109   | 9        |       |       |
| Transition Effects | s        |       | 98    |
| Troubleshooting    | (You Thi | nk Th | ere   |

| Is a Problem) | 128 |
|---------------|-----|
|---------------|-----|

# V

| Video → Movies             |
|----------------------------|
| Viewfinder 41, 77          |
| Viewing (Playback)         |
| AF-Point Zoom 82           |
| Enlarged Display 97        |
| Index Playback 94          |
| Single Image Playback 24   |
| Slide Show 98              |
| Viewing Images on a TV 100 |

# W

| White Balance | 73 |
|---------------|----|
| Widescreen    | 71 |

# Ζ

### **Trademark Acknowledgments**

• The SDHC logo is a trademark.

### Disclaimer

- Reprinting, transmitting, or storing in a retrieval system any part of this guide without the permission of Canon is prohibited.
- Canon reserves the right to change the contents of this guide at any time without prior notice.
- Illustrations and screenshots in this guide may differ slightly from the actual equipment.
- Every effort has been made to ensure that the information contained in this guide is accurate and complete. However, if you notice any errors or omissions, please contact the Canon customer service center indicated on the customer support list included with the product.
- The above items notwithstanding, Canon accepts no liability for damages due to mistaken operation of the products.

For CA, USA only Included lithium battery contains Perchlorate Material - special handling may apply. See www.dtsc.ca.gov/hazardouswaste/perchlorate/ for details.

### FCC Notice

(Digital Camera, Model PC1309 systems)

This device complies with Part 15 of the FCC Rules. Operation is subject to the following two conditions;

(1) this device may not cause harmful interference, and

(2) this device must accept any interference received, including interference that may cause undesired operation.

Note: This equipment has been tested and found to comply with the limits for Class B digital devices, pursuant to Part 15 of the FCC rules. These limits are designed to provide reasonable protection against harmful interference in a residential installation. This equipment generates, uses and can radiate radio frequency energy and, if not installed and used in accordance with the instructions, may cause harmful interference to radio communications. However, there is no guarantee that interference will not occur in a particular installation. If this equipment does cause harmful interference to radio or television reception, which can be determined by turning the equipment off and on, the user is encouraged to try to correct the interference by one or more of the following measures:

- Reorient or relocate the receiving antenna.
- Increase the separation between the equipment and receiver.
- Connect the equipment into an outlet on a circuit different from that to which the receiver is connected.
- Consult the dealer or an experienced radio/TV technician for help.

The cable with the ferrite core provided with the digital camera must be used with this equipment in order to comply with Class B limits in Subpart B of Part 15 of the FCC rules.

Do not make any changes or modifications to the equipment unless otherwise specified in the manual. If such changes or modifications should be made, you could be required to stop operation of the equipment.

Canon U.S.A., Inc.

One Canon Plaza, Lake Success, NY 11042, U.S.A.

Tel No. (516) 328-5600

### **Canadian Radio Interference Regulations**

This Class B digital apparatus complies with Canadian ICES-003.

### Réglementation canadienne sur les interférences radio

Cet appareil numérique de la classe B est conforme à la norme NMB-003 du Canada.

Free Manuals Download Website <u>http://myh66.com</u> <u>http://usermanuals.us</u> <u>http://www.somanuals.com</u> <u>http://www.4manuals.cc</u> <u>http://www.4manuals.cc</u> <u>http://www.4manuals.cc</u> <u>http://www.4manuals.com</u> <u>http://www.404manual.com</u> <u>http://www.luxmanual.com</u> <u>http://aubethermostatmanual.com</u> Golf course search by state

http://golfingnear.com Email search by domain

http://emailbydomain.com Auto manuals search

http://auto.somanuals.com TV manuals search

http://tv.somanuals.com